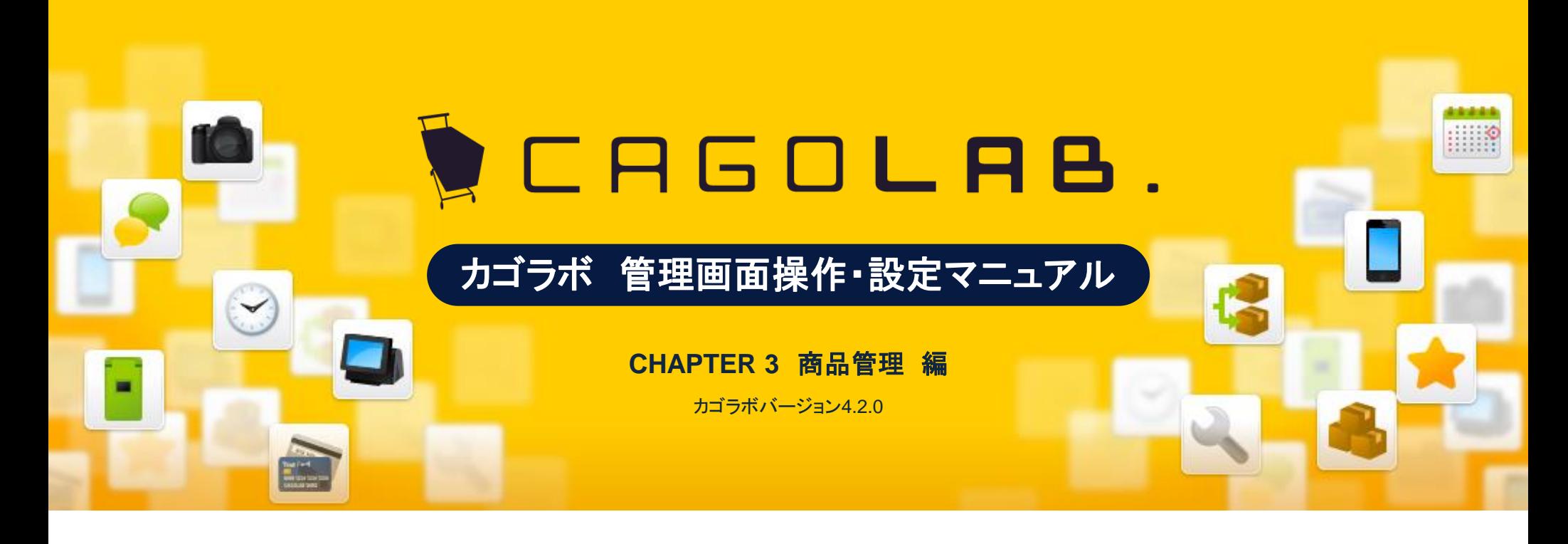

お問い合せはこちらまで

カゴラボサポートセンター

**0120-713-362** (携帯電話からは**0985-23-3362** ) **E-mail : support@cagolab.jp**

受付時間:平日 10:00~12:00/13:00~17:00 (祝祭日及び弊社休業日を除く)

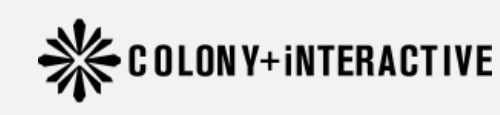

提供企業 :コロニーインタラクティブ株式会社 〒870-0026 大分県大分市金池町2丁目1番10号 ウォーカービル大分駅前 7F

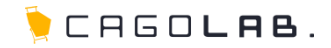

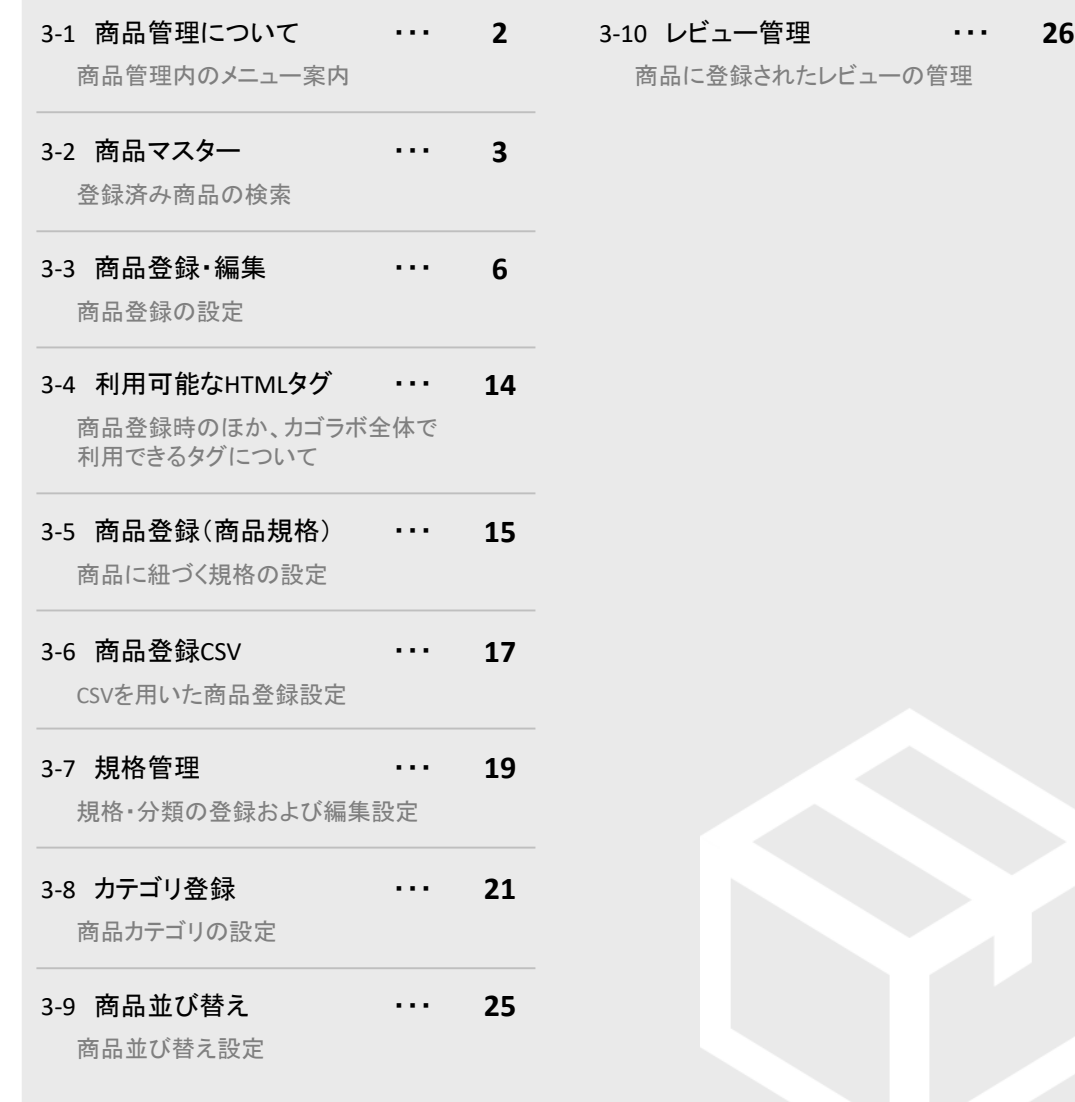

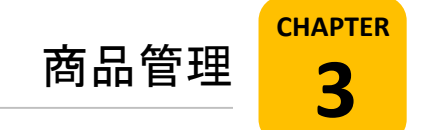

## 3-1. 商品管理について

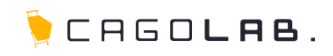

### 商品管理で設定できること

商品登録にかかわる内容を設定するためのメニューです。

### 以下のメニューが設定できます。

・商品マスター

・商品登録

・商品登録CSV

・規格管理

・カテゴリ登録

- ・商品並び替え
- ・レビュー管理

次ページより、順番に解説を記載していきます。

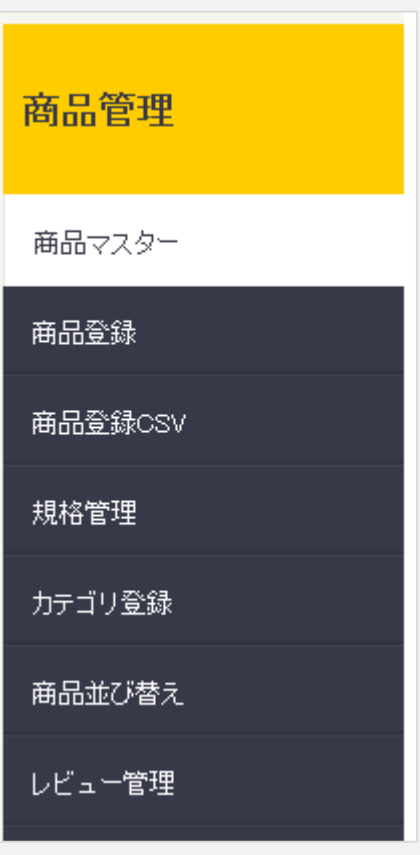

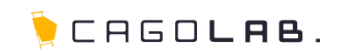

### 商品マスター検索

既に登録されている商品の情報を検索し、各商品を確認・編集することが できます。

### 以下の項目を指定して検索することができます。

・商品ID

・商品コード

- ・商品名
- ・カテゴリ
- ・規格名称
- ・種別
- 登録日 (例:○年○月○日から、○年○月○日まで)

•更新日 (例:○年○月○日から、○年○月○日まで)

・商品ステータス

・商品種別

・在庫数

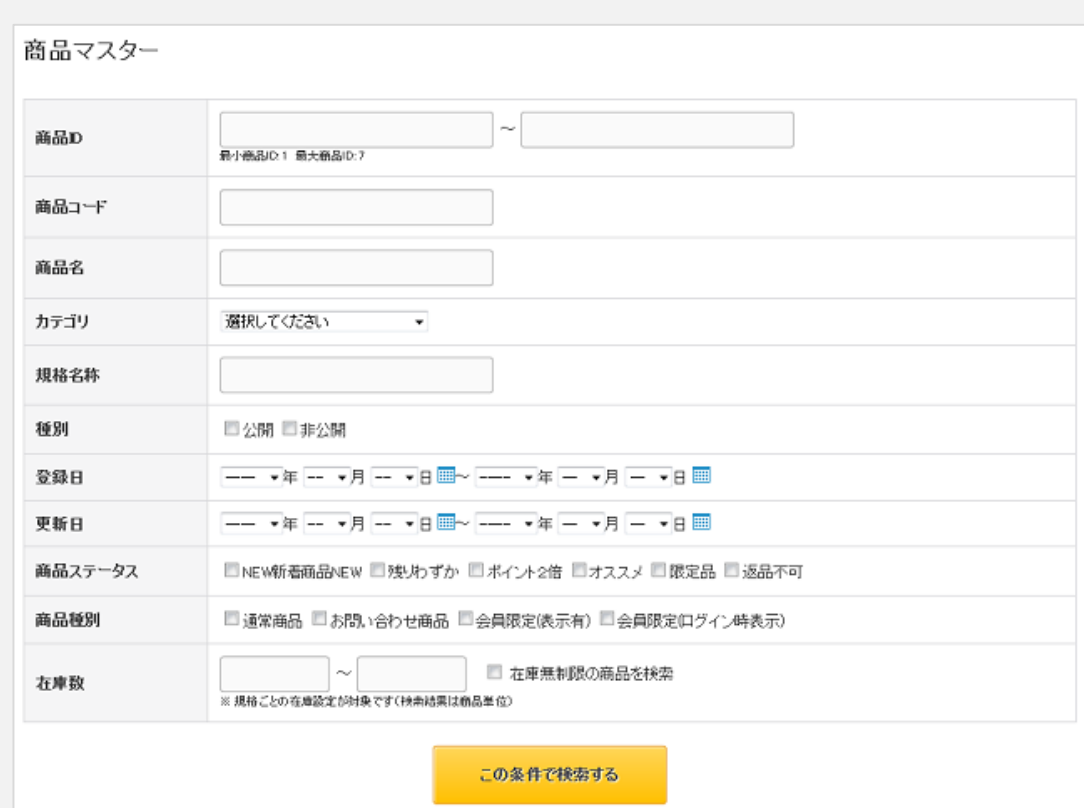

3-2. 商品マスター

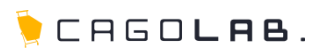

### 以下の情報を確認することができます。

### 一覧項目

■ID → 商品登録時に自動的に割り振られるID番号

- ・画像
- ・商品名
- ・商品コード
- ・価格
- ・在庫
- ・状態(公開/非公開)
- ・ステータス変更・確認

#### CSVダウンロード

検索した商品データをCSVでダウンロードできます。

### アドバイス

ショップに高いサイト負荷(管理画面の他の動作が遅くなる等)が 発生しないよう、一度あたりのダウンロードに容量制限が設けられています。 大量の商品データを一括でCSVダウンロードする際は、商品IDやカテゴリで 絞りつつ、分割してダウンロードするよう工夫しましょう。

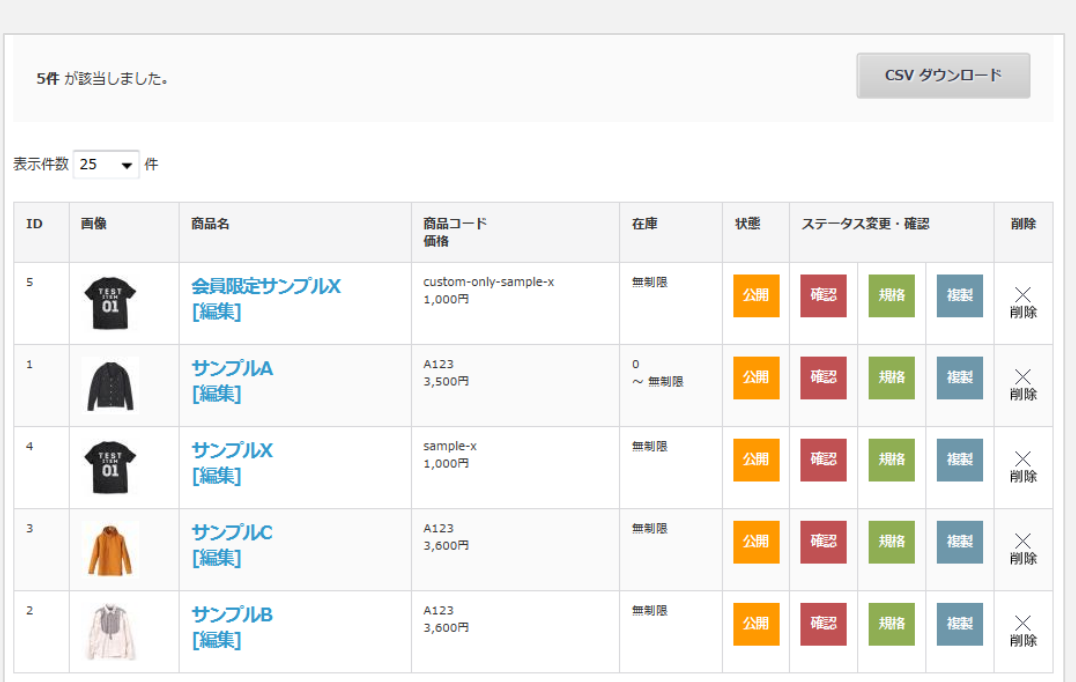

3-2. 商品マスター

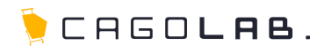

### 各ボタンの動作は以下のようになります。

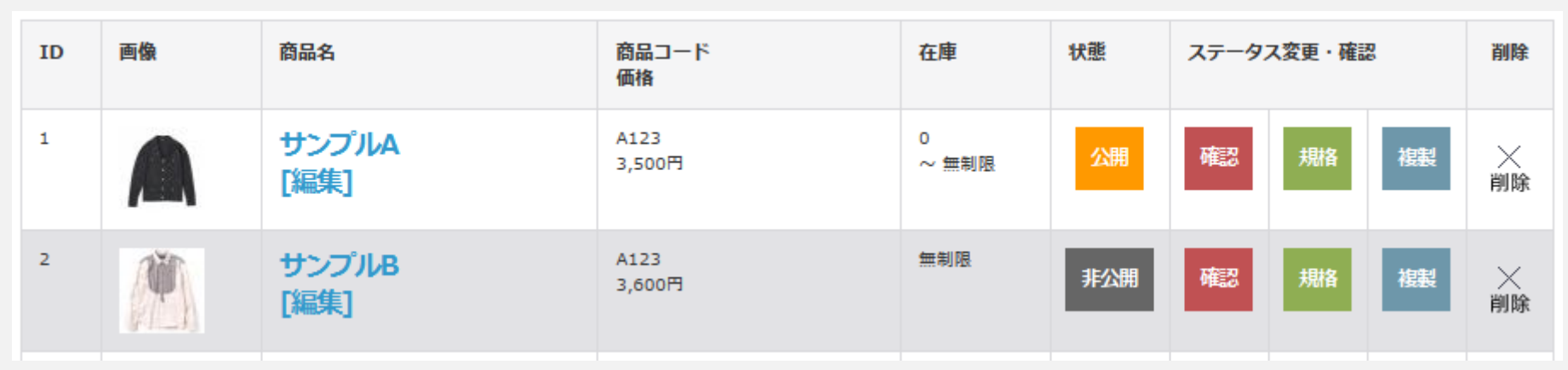

### 編集

商品のサムネイル画像、または商品名はリンクになっており、いずれかを クリックすると、商品情報を確認・編集するための画面に移動します。

### 状態

登録した商品を、ショップに表示するか・しないかを制御することができます。 ボタンをクリックすることで、表示/非表示を切り替えることができます。

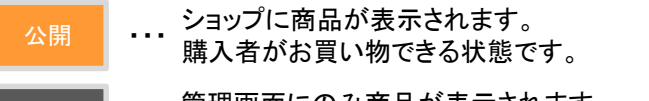

・・・ 非公開 管理画面にのみ商品が表示されます。 ショップに商品が表示されず、お買い物できない状態です。

### 確認

商品がショップ上でどのように表示されているか、 プレビューし確認することができます。

#### 規格

登録済みの商品に対し、サイズ、カラーバリエーション等の規格(SKU)を 設定することができます。また規格別に価格や在庫、 商品コード等の設定が行えます。

#### 複製

登録済みの商品情報をコピーし、別の商品として登録することができます。

#### 削除

× をクリックすると、商品データを削除することができます。

### ご注意ください

削除ボタンからデータを削除すると、 復活することができませんのでご注意ください。

**CAGOLAB.** 

以下の情報を登録することができます。

#### 商品ID

商品IDは、商品登録完了時に自動的に付与されます。 IDは整数の数字になり、1、2、3・・・の順に連番で割り振られます。 ショップの商品一覧ページでは、新しく登録された順(ID降順) に商品が並んで表示されます。

#### <mark>商品名</mark> 必須

商品名を設定します。

#### <mark>商品カテゴリ</mark> 必須

商品が所属しているカテゴリを設定します。 カテゴリは複数個指定することができます。 カテゴリIDが最小のカテゴリが、商品詳細ページのパンくずリストに 表示されます。

### ■ アドバイス

ShiftキーまたはCtrlキーを押しながら、カテゴリをクリックして選択し 「登録」を押すと、一度に複数のカテゴリを効率よく設定することができます。

### 公開・非公開 必須

商品をショップに表示する(公開)、しない(非公開)を設定します。

#### 商品ステータス

商品に特別なステータスアイコンを付けて、 ショップに公開することができます。(複数個設定可能です)

### アドバイス

開封後返品など、返品を受け付けられない 商品は「返品不可」を選択しましょう。 カート画面に「返品不可」と表示されます。

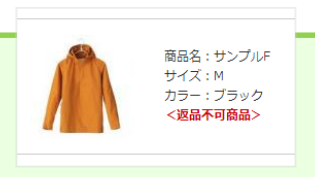

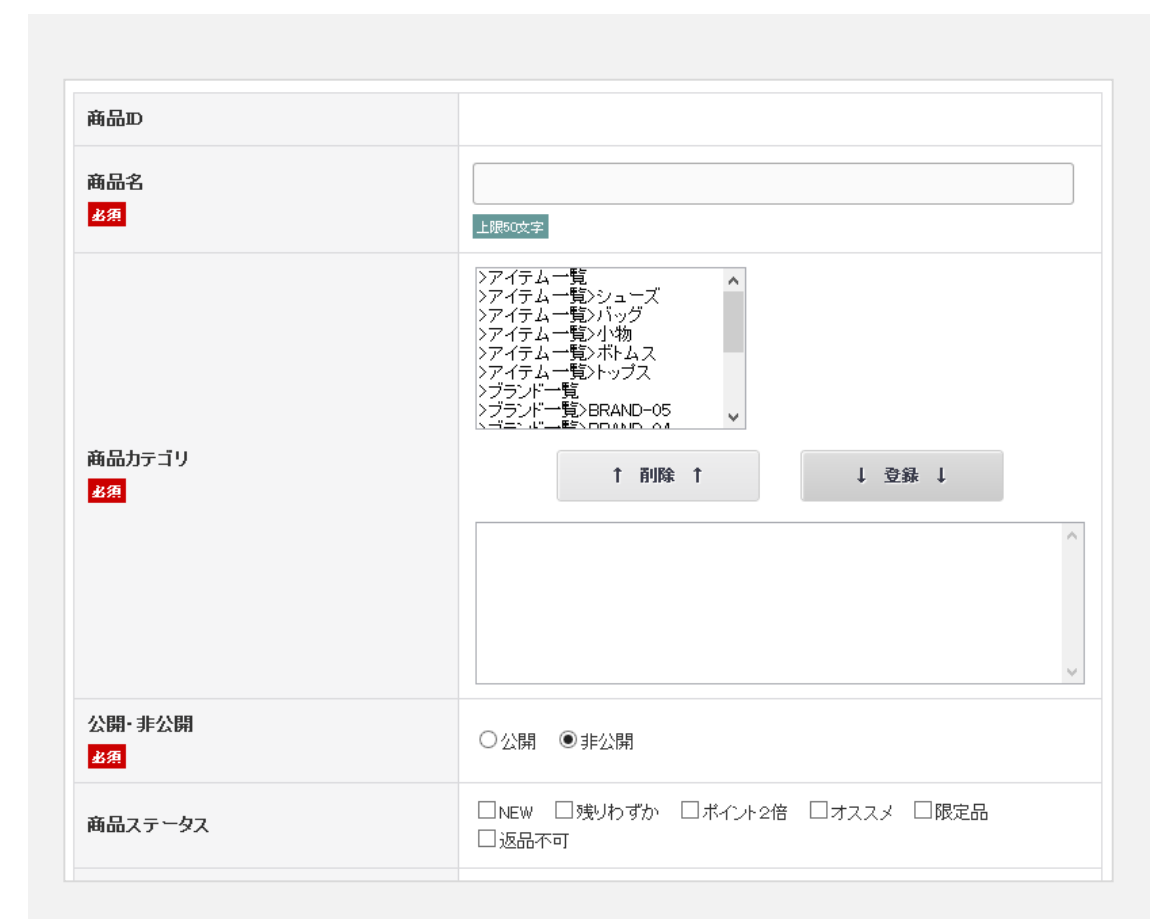

√ ここをチェック!

公開・非公開の項目は、登録作業途中の商品が誤って表示されてしまわないよう、 初期値で「非公開」が選択されている状態になっています。表示する際は「公開」を選択しましょう。

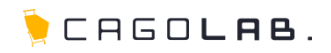

#### <mark>商品種別</mark> 必須

商品の販売種別を設定します。 初期値では「通常商品」が選択されています。 ※「お問い合わせ商品」「会員限定(表示有)」「会員限定(ログイン時表示)」は、 スタンダードプラン以上をご契約の場合に利用可能な機能です。

#### 商品種別の違いについて

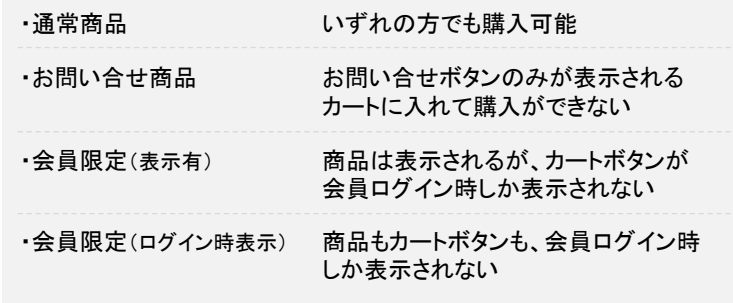

#### <mark>商品コード</mark> 必須

商品コード(半角英数字を推奨)を入力します。

### 通常価格

値引き販売する際に値引き前の価格(元値)や メーカー希望小売価格などを入力する際にのみ入力します。

#### 販売価格 必須

実際に販売する本体価格を設定します。 この価格に対して、「基本情報管理」で設定した消費税が 加算されます。

#### 在庫数 必須

在庫数を入力します。 在庫に関わらず販売できる商品の場合は、 数値を入力せずに「無制限」にチェックを入れます。

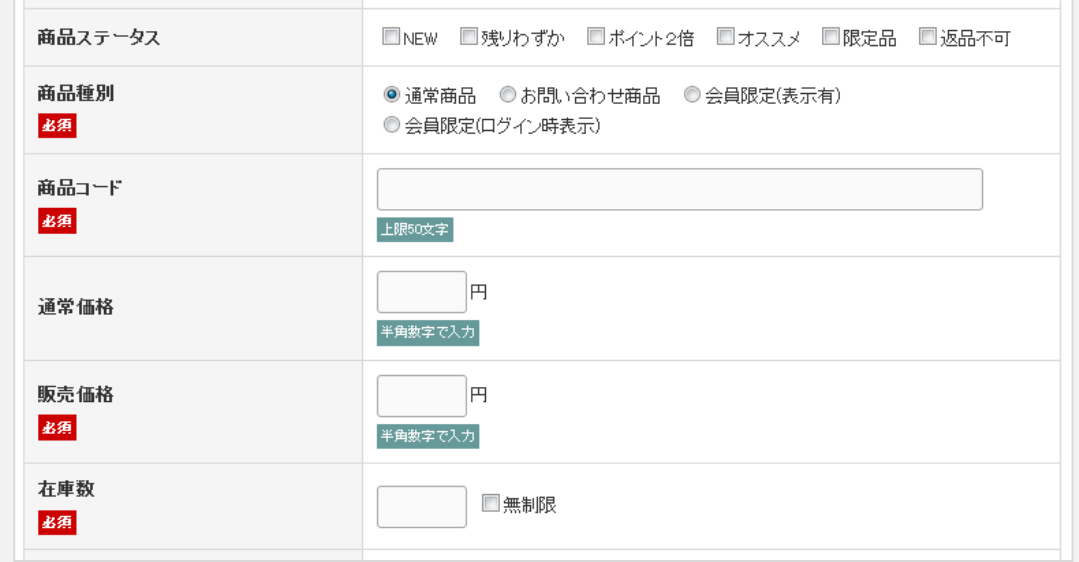

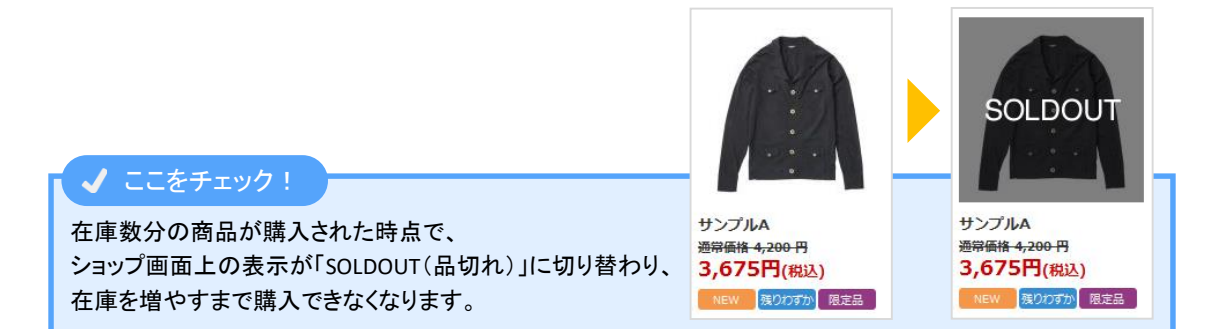

### ©COLONY+iNTERACTIVE INC.

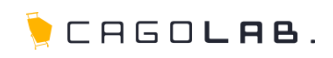

### <mark>ポイント付与率</mark> 必須

「基本情報管理」で設定したポイント付与率が、初期値として設定さ れています。商品別にポイントを変更したい場合はここで再入力しま す。

## ★ご注意ください

ここで再入力したポイント付与率が、「基本情報管理」のポイント 設定で設定した値よりも優先されます。つまり、「基本情報管理」のポイント 設定で「8%」で設定していてもここで「0%」と入力すると、「0%」が適用され ます。

### オススメランク

商品一覧での商品表示順をランク付けできます。数字が小さい商品 が、先に表示されます。 (範囲:1~999,999)ここでは一番上、一番 下へ表示させたい商品のみ設定をし、同じ数字内での順位変更は 「商品並び替え」機能で設定することをおすすめします。SOLDOUT商 品はオススメランクにかかわらず一番下に表示されます。

### お届け指定可能日

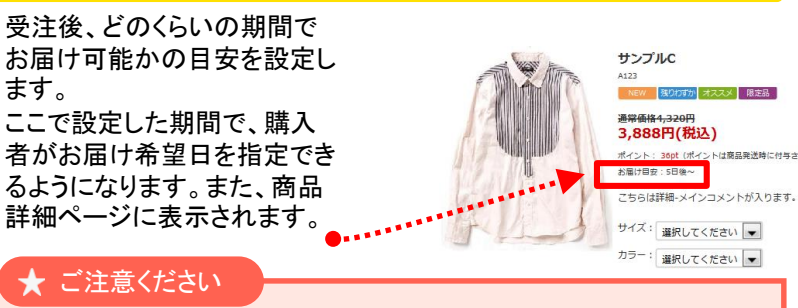

未設定の場合、購入者はお届け希望日を指定できません。

### 販売制限数

1回のお買い物で購入できる個数を制限することができます。 特に制限がない場合は空欄にしてください。

### サイト内検索用ワード

ショップ上で、購入者が商品を検索する際のキーワードを設定します。 複数個設定する場合は、半角カンマ(,)で キーワードを区切って入力します。

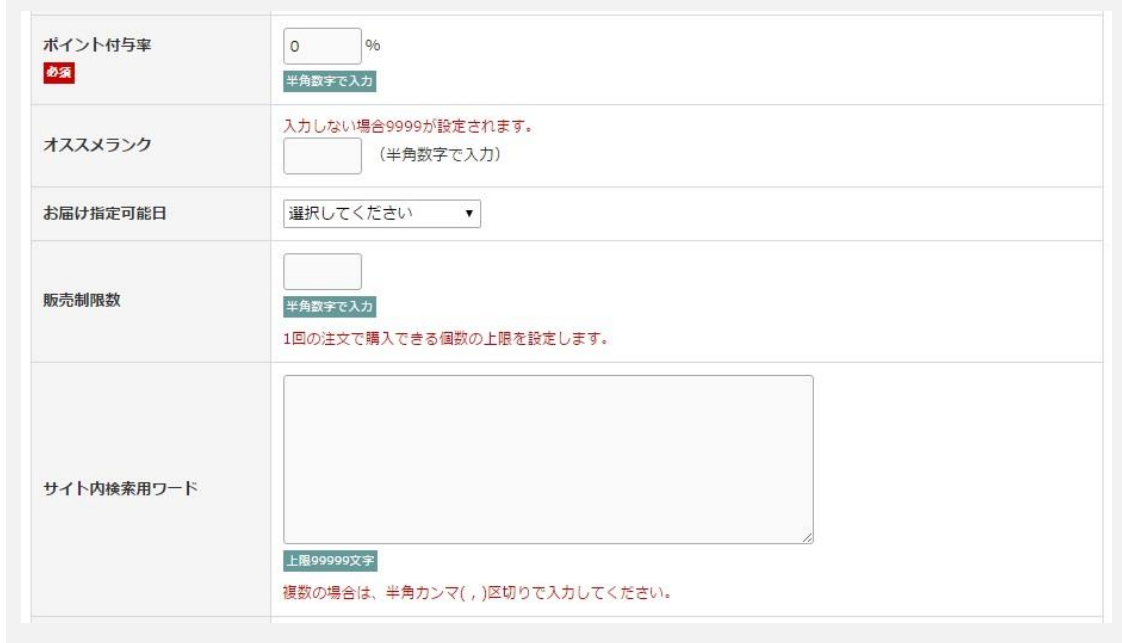

### √ ここをチェック!

販売制限数で設定された個数以上、購入者がお買い物しようとすると、 カート画面上で購入制限を超えている旨のメッセージが表示されるようになります。

現在のカートの中

※「サンプルB」は販売制限(または在庫が不足)しております。一度に数量1を超える購入はできません。

### ©COLONY+iNTERACTIVE INC.

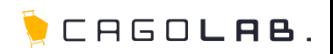

### 詳細ページ用タイトル(titleタグ)

商品詳細ページのタイトルを設定します。 SEO対策で利用され、<title>~</title>の内容として用いられます。 (ブラウザ上では、各商品詳細ページのタブに表示されます)

### アドバイス

ここでタイトルを設定していない(未入力)場合は、 商品名が代替として用いられます。

### h1タグ

商品詳細ページのh1タグで利用されるテキストを設定します。 SEO対策で利用され、<h1>~</h1>の内容として用いられます。 h1タグはページ内の1番大きな見出しを表すもので、ページの 最上部にテキストが表示されます

# 詳細ページ用タイトル(titleタグ) 上限99999文字 h1タグ 上限99999文字 メタタグ:Description 上限99999文字 メタタグ:Keywords 上限99999文字

### メタタグ:Description

商品詳細ページの概要説明を設定します。 SEO対策で利用され、ページ上には表示されません。 metaタグの内容として用いられ、 検索エンジン向けに活用される情報になります。

### メタタグ:Keywords

商品詳細ページのキーワードを設定します。 単語10個を目安に、半角カンマ(,)で区切って入力します。 SEO対策で利用され、ページ上には表示されません。 metaタグの内容として用いられ、 検索エンジン向けに活用される情報になります。

#### ここをチェック!

ここでの設定は、検索エンジンでキーワード検索された際 ショップを検索結果上に掲載されやすくするために 大切なものになります。 購入者が検索エンジンで、どのようなキーワードを用いて 商品を探すのか・・・イメージしながら丁寧に設定しましょう。

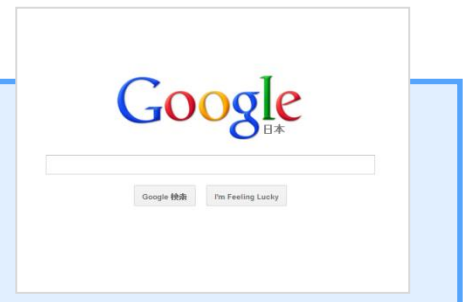

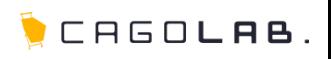

### 一覧 メインコメント

商品一覧ページに表示されるテキストを設定します。 商品をアピールするコメントや、 シンプルに商品を表した紹介コメントなどを入力します。

#### <mark>詳細 メインコメント(PC用・MB用・SP用)</mark> 必須

商品詳細ページに表示されるテキストを設定します。 商品を細かく説明するコメントを入力します。 また、HTMLタグを使用することができます。

#### 自由項目 (PC用・SP用)

大きさ・色・セット内容などのスペック情報を、 サイズ表などの形で表示したい場合に設定します。 内容はどのようなものでも構いません。 また、HTMLタグを使用することができます。

### ■ アドバイス

利用可能なHTMLタグについては「3-4. 利用可能なHTMLタグ」をご覧ください。

### ★ ご注意ください

「詳細メインコメント」または「自由項目」にて、 モバイル用、スマートフォン用のテキストが設定されていない場合は、 PC用で設定したテキストが代替で表示されます。 それぞれの端末向けに、画面サイズを考慮した表示を行いたい場合は、 モバイル用、スマートフォン用の設定も行うようにしましょう。

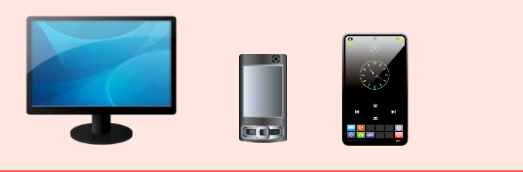

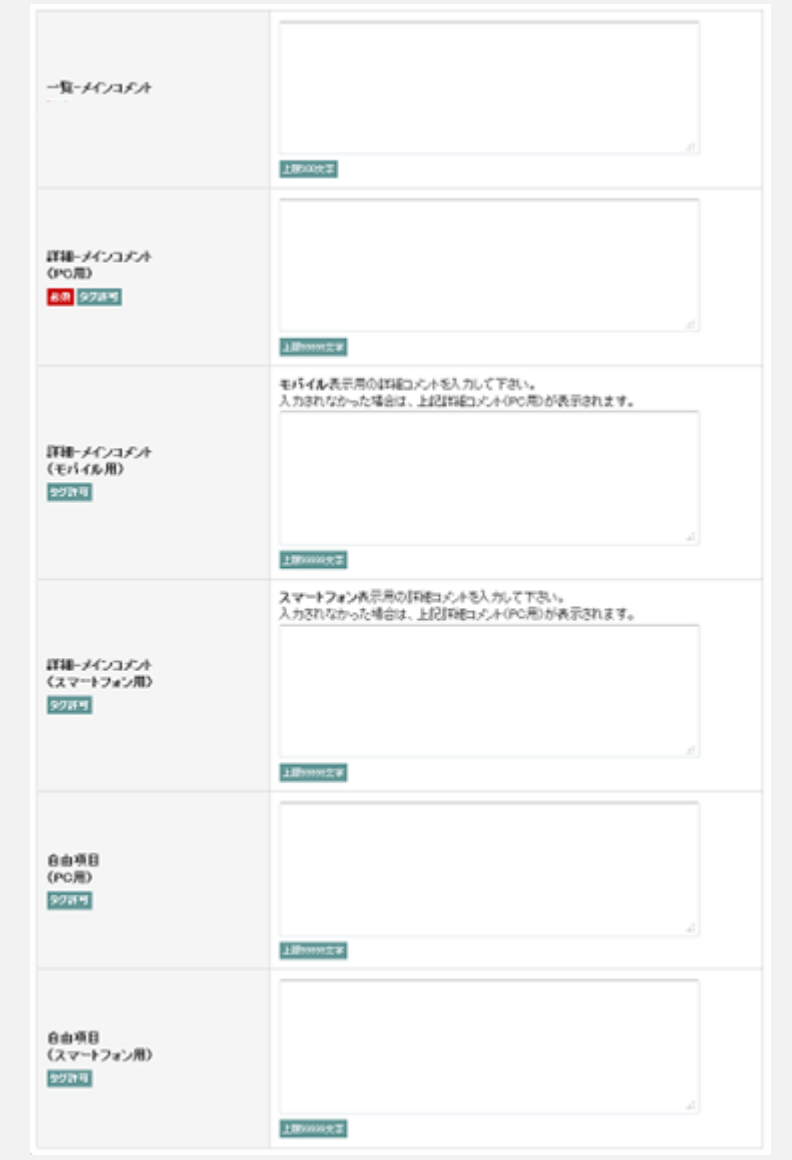

CHEOLAB.

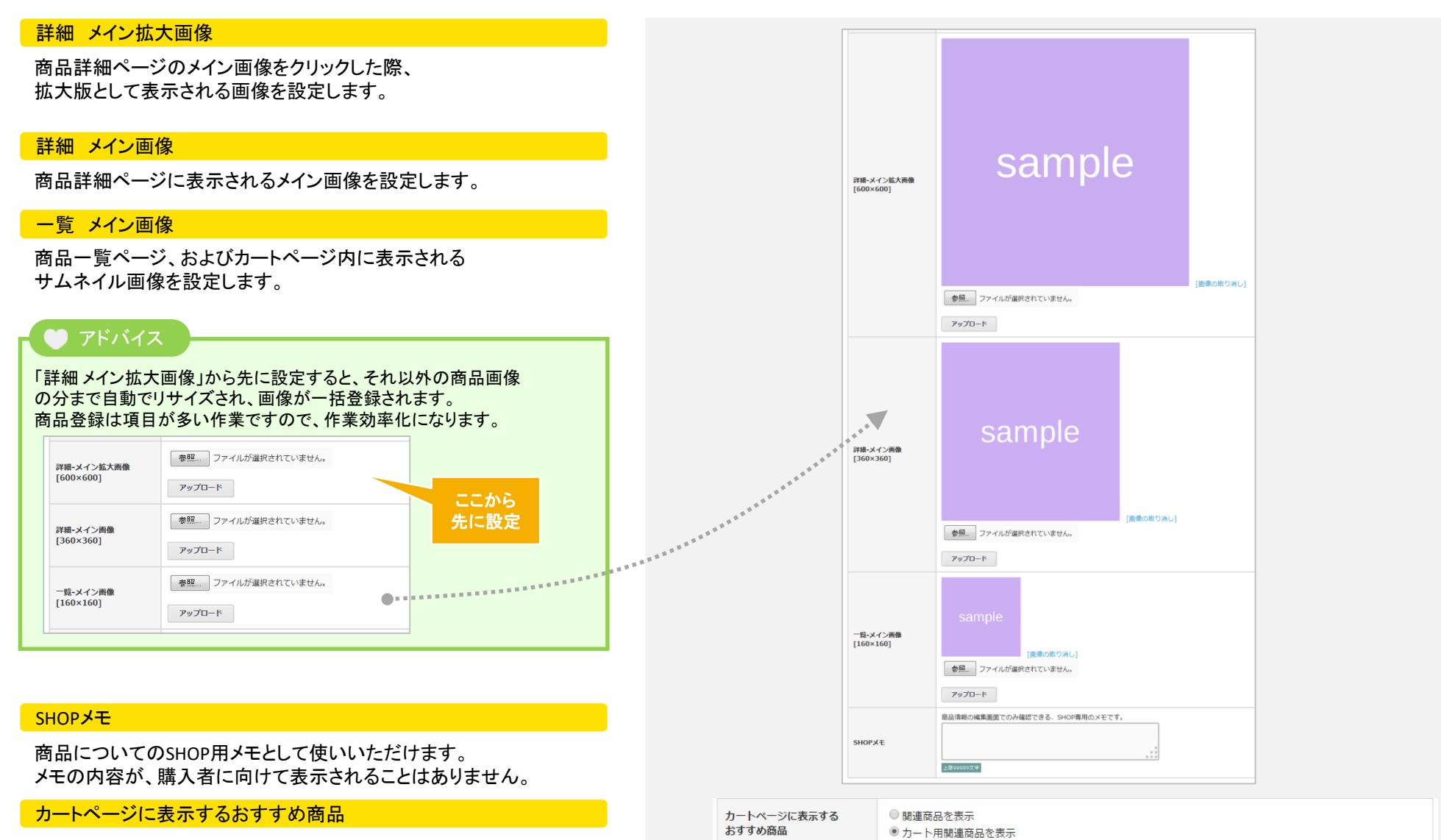

カートページに表示するオススメ商品を「関連商品を表示」か「カート 用関連商品を表示」より選択します。

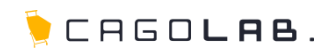

### 商品サブ情報の登録・編集

商品登録画面では、前項までのメイン情報の他に、別角度から撮影した 商品画像などのサブ情報を登録することができます。 登録した情報は、商品詳細ページでメイン画像下に表示されるように なります(※)。 また、商品サブ情報は最大6件まで登録することができます。

※カゴラボ基本レイアウトと異なるデザインをされている場合は除きます。

#### 詳細 サブタイトル

サブ画像のタイトルを設定します。 画像の代替テキスト(alt)としても利用されます。

#### 詳細 サブコメント

サブ画像のコメントを設定します。HTMLタグが利用できます。 利用可能なHTMLタグについては「3-4. 利用可能なHTMLタグ」を ご覧ください。

### 詳細 サブ画像

サブ画像を設定します。 jpg形式の画像(容量500KB まで)を登録することができます。

#### 詳細 サブ拡大画像

サブ画像をクリックした際、 拡大版として表示される画像を設定します。 jpg形式の画像(容量500KB まで)を登録することができます。

### アドバイス

「詳細 サブ拡大画像」から先に設定すると、「詳細 サブ画像」の 分まで自動でリサイズされ、画像が一括登録されます。

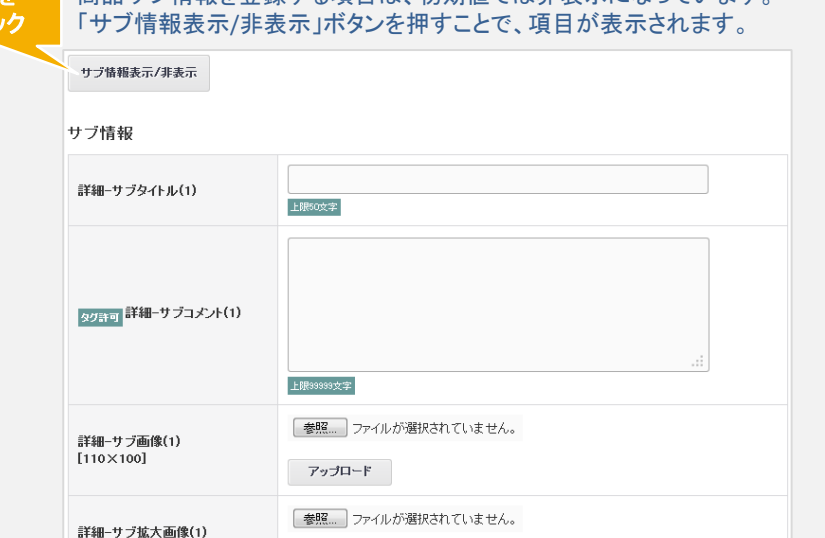

アップロード

商品サブ情報を登録する項目は、初期値では非表示になっています

ここを クリ

[600×600]

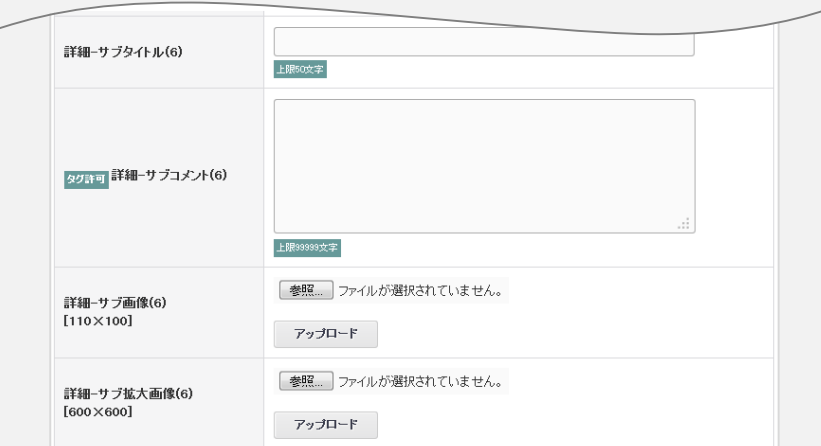

### ©COLONY+iNTERACTIVE INC.

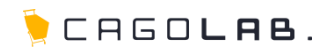

### 関連商品の登録・編集

商品登録画面では、他の関連している商品(既に登録されている商品)を リンク設定することができます。

登録した関連商品は、商品詳細ページの最下部に表示されるように なります(※)。

また、関連商品は最大6個まで登録することができます。

※カゴラボ基本レイアウトと異なるデザインをされている場合を除きます。

### 変更

変更ボタンをクリックすると、関連商品を検索し、該当商品を選択 するためのポップアップウィンドウが表示されます。(右図下) 新規で登録する際、または変更する際、いずれも この変更ボタンをクリックします。

#### ここをチェック!

関連商品を選択するためのポップアップウィンドウです。 変更ボタンをクリックすると表示されます。 カテゴリ、商品名で絞リ込み条件を指定し 変更 「検索を開始」ボタンで商品を検索します。 検索結果から該当の商品を選んで □削除 「決定」ボタンをクリックすると 関連商品を登録することができます。 商品コード:

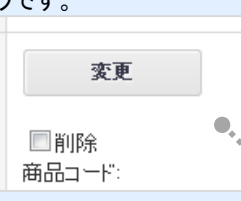

#### 削除

チェックを入れると、商品登録完了時に関連商品の設定が 削除され、リンク設定が解除されます。

### 入力エリア

商品とどのように関連しているか(合わせてコーディネート!等) 自由にコメントを設定できます。

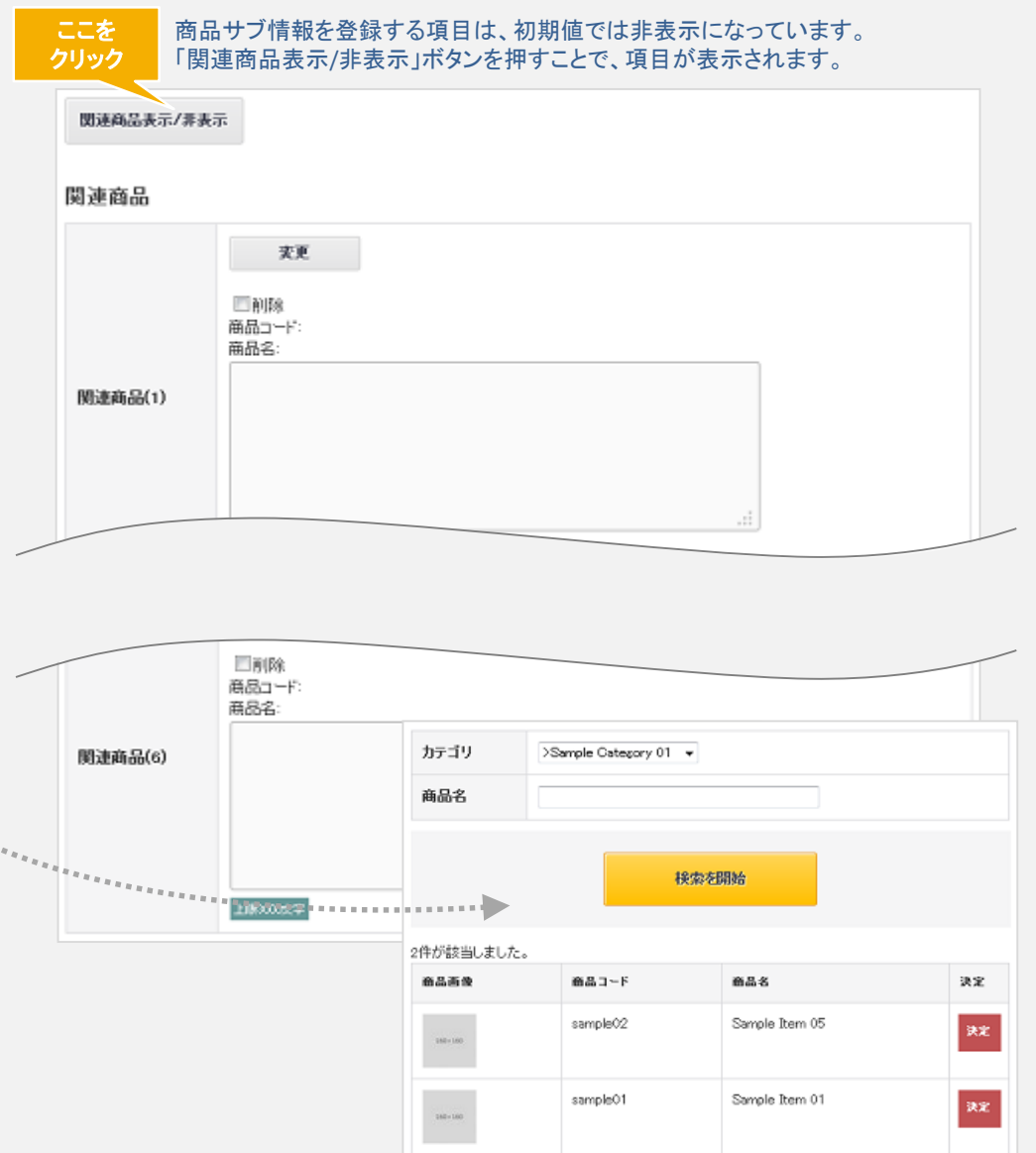

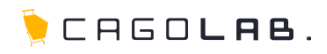

### カート用関連商品の登録・編集

カート用関連商品の登録・編集では、他の関連している商品(既に登録さ れている商品)をカートページ内へ表示させる商品としてリンク設定するこ とができます。(※)。

また、カート用関連商品は最大6個まで登録することができます。

※カゴラボ基本レイアウトと異なるデザインをされている場合を除きます。 ※「カートページに表示するおすすめ商品」の設定によっては、カート用関連商品 ではなく関連商品がカートページ内へ表示されます。

#### 変更

変更ボタンをクリックすると、カート用関連商品を検索し、該当商品を 選択するためのポップアップウィンドウが表示されます。(右図下) 新規で登録する際、または変更する際、いずれも この変更ボタンをクリックします。

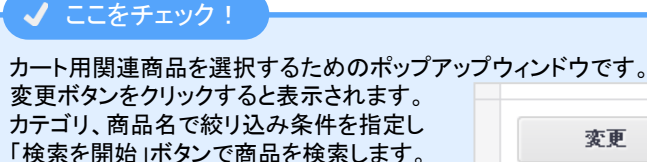

検索結果から該当の商品を選んで 「決定」ボタンをクリックすると 関連商品を登録することができます。

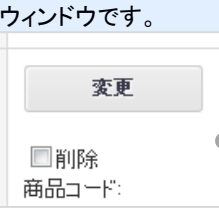

#### 削除

チェックを入れると、商品登録完了時に関連商品の設定が 削除され、リンク設定が解除されます。

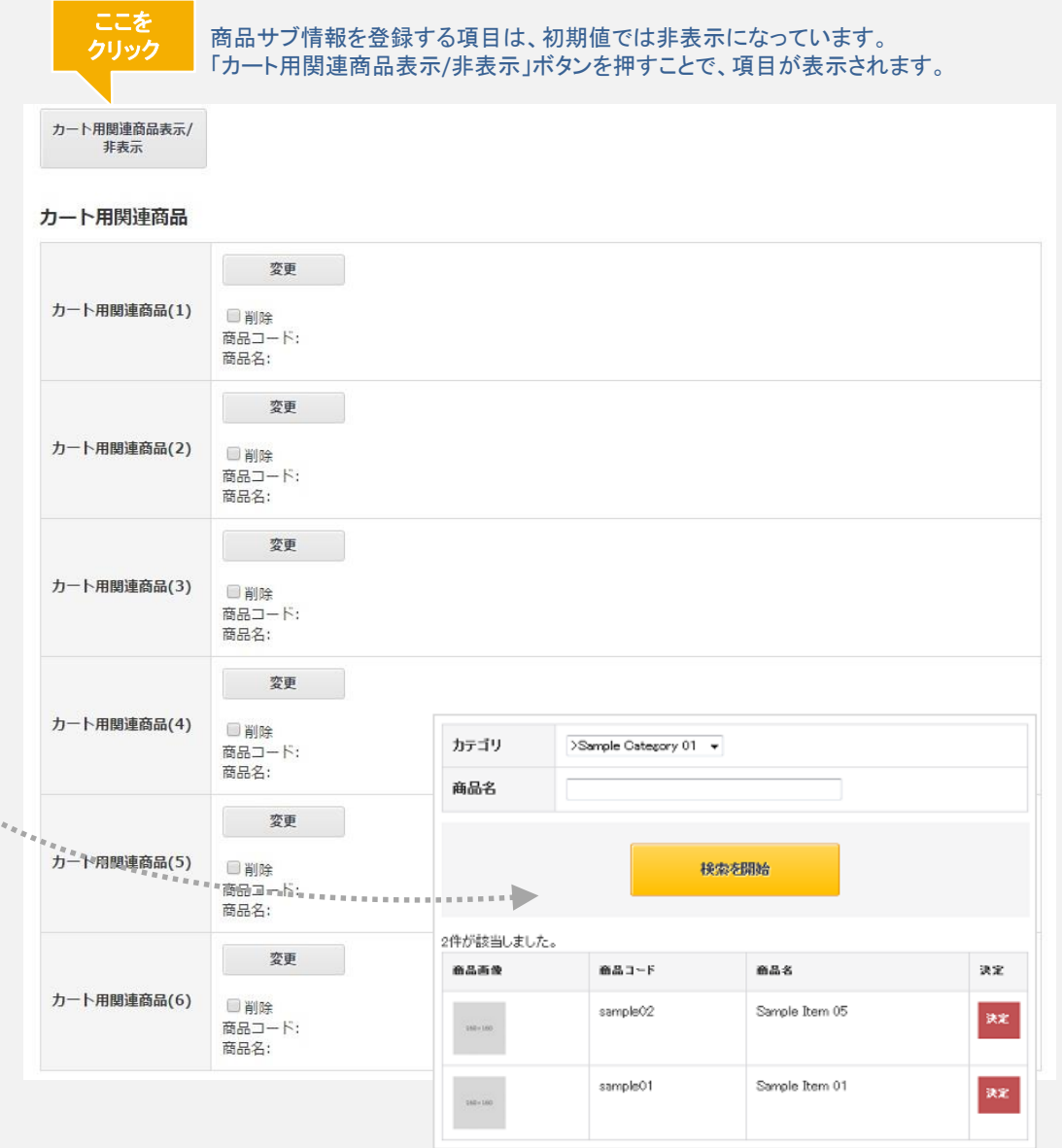

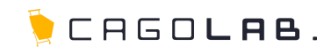

### 利用可能な**HTML**タグ

タグ許可エリアで利用可能なHTMLタグは、以下の表のものとなります。 これら以外のHTMLタグは、入力エラーとなり利用することができません。

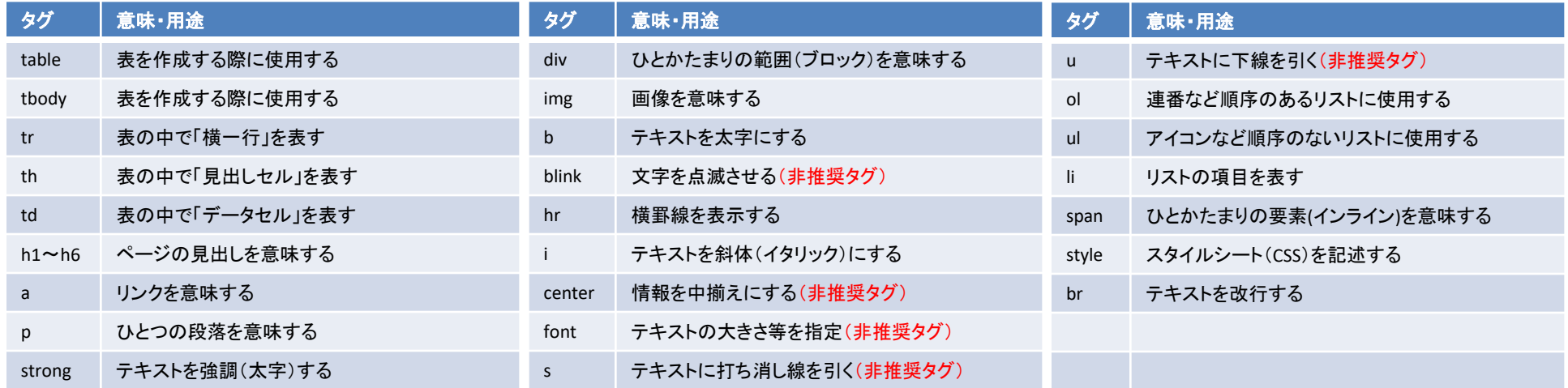

### √ ここをチェック!

ページ中にJavaScriptなどを埋め込むためのタグ<script>~</script>は HTMLタグ許可されているかに関わらず、商品登録をはじめカゴラボ管理画面上の 各テキスト入力項目では利用することができません。

ただし、基本情報管理の「トラッキングコード管理」については、GoogleAnalyticsの コード入力の必要性上、 <script>~</script>タグの利用が可能です。

ほか、デザイン管理の「PC ページ詳細設定」など、ページやブロックを自由に 編集·作成する機能についても、<script>~</script>タグは利用可能です。

JavaScriptはブラウザや端末で動作が異なりやすく、不正なスクリプトなど セキュリティ面での障害・課題を抱える場合もございます。 <script>~</script>タグは、十分に用途を理解して利用しましょう。

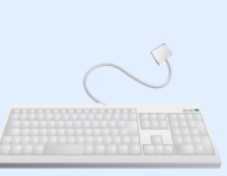

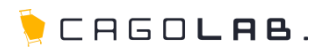

### 商品登録(商品規格)

商品登録(商品規格)では、商品に規格を設定することができます。 同一商品でも、色やサイズの組み合わせによって在庫数や価格、商品 コードなどが異なる場合に、規格を設定することで細かく情報を登録する ことができます。

登録直後の商品は、規格が設定されていない状態です。 色やサイズのバリエーションが無い場合、規格の設定は不要ですが そうではない商品の場合は、既に登録済みの規格(※)を、最大2種類 まで選択し設定が可能です。

※登録済みの規格が無い場合は、「3-7. 規格管理」をご覧の上、登録しましょう。

### 商品名

今から規格を設定しようとしている商品の名前を表示しています。

#### 規格1 必須

既に登録済みの規格から設定したい規格を選択します。

#### 規格2

バリエーションが規格1だけでは足りない場合にのみ利用します。 必須ではありません。

#### 削除する

設定した規格を削除し、規格設定前の状態(バリエーション無し)に 戻します。

### 表示する

クリックすると、選択した規格の分類マトリクス(規格1のみ、または 規格1・規格2の組み合わせ表)をページ下部に表示します。

#### ー行目のデータをコピーする

バリエーションごとの情報(価格・商品コード)に違いが無い場合、 一行目の規格情報を全規格に反映させるボタンです。

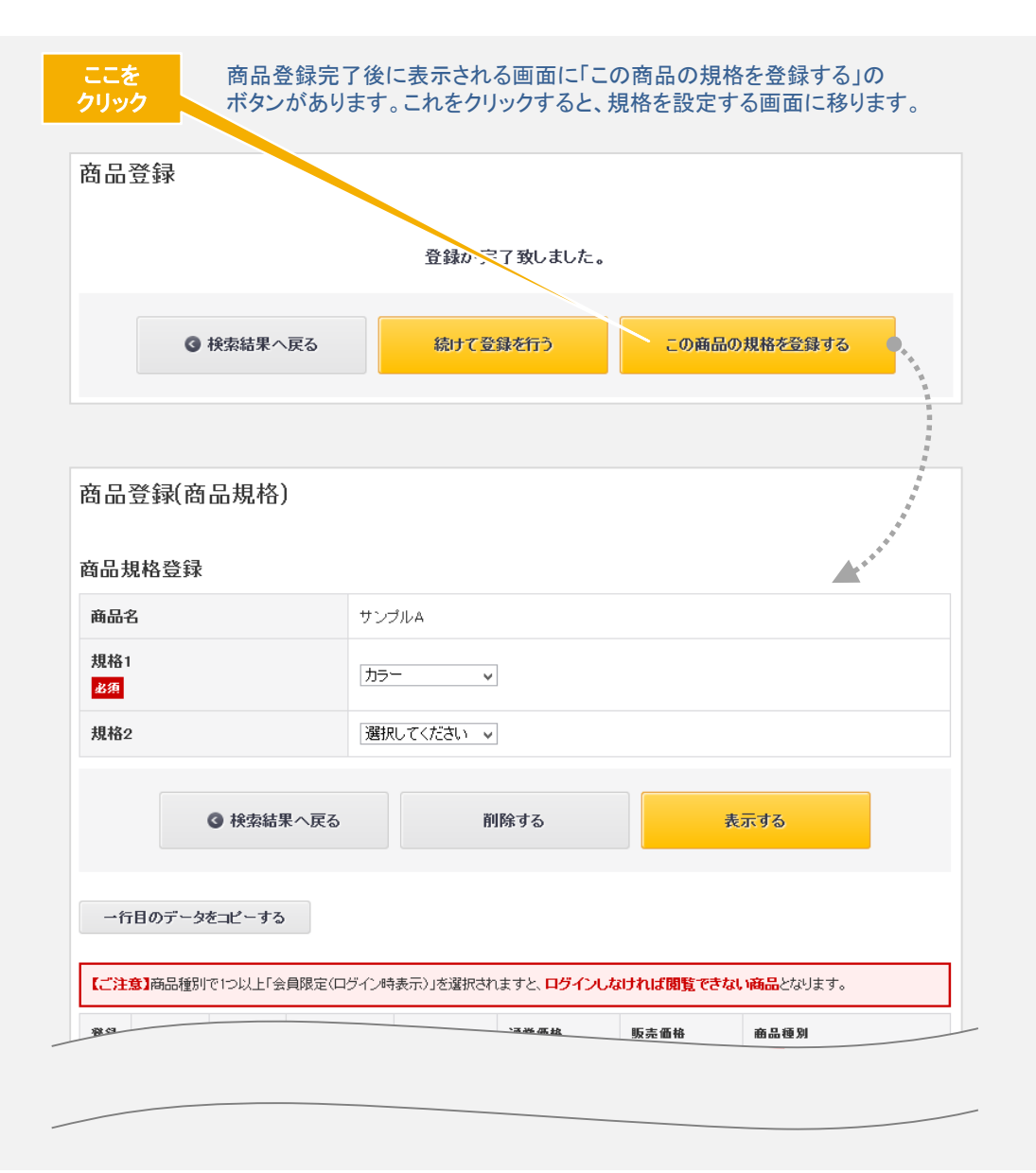

### ©COLONY+iNTERACTIVE INC.

## 3-5. 商品登録(商品規格)

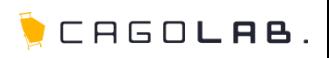

### 登録

チェックを入れた規格だけが有効な情報として登録されます。 表の見出し行にあるチェックボックスをクリックすると、すべての 規格のチェックのON/OFFができます。

### 規格1/規格2

選択した規格の分類名が表示されます。

### <mark>商品コード</mark> 必須

初期値で、商品登録時に入力した商品コードが登録されています。 規格(SKU)毎に区別する場合は入力し直します。

### <mark>在庫数 </mark> 必須

初期値で、商品登録時に入力した在庫数が登録されています。 規格(SKU)毎に区別する場合は入力し直します。

#### 通常価格

初期値で、 商品登録時に入力した通常価格が登録されています。 規格(SKU)毎に区別する場合は入力し直します。

### 販売価格 必須

初期値で、 商品登録時に入力した販売価格が登録されています。 規格(SKU)毎に区別する場合は入力し直します。

#### <mark>商品種別 │</mark> 必須

商品登録時と同様です。(「3-3. 商品登録・編集 詳細」を参照)

### ★ ご注意ください

商品種別で1つでも「会員限定(ログイン時表示)」を選択している状態に すると、商品自体が「ログインしなければ表示されない商品」になります。 例えば「ブラックのMのみ会員限定にしたい」といった場合は、 別商品として登録されることをお勧めします。

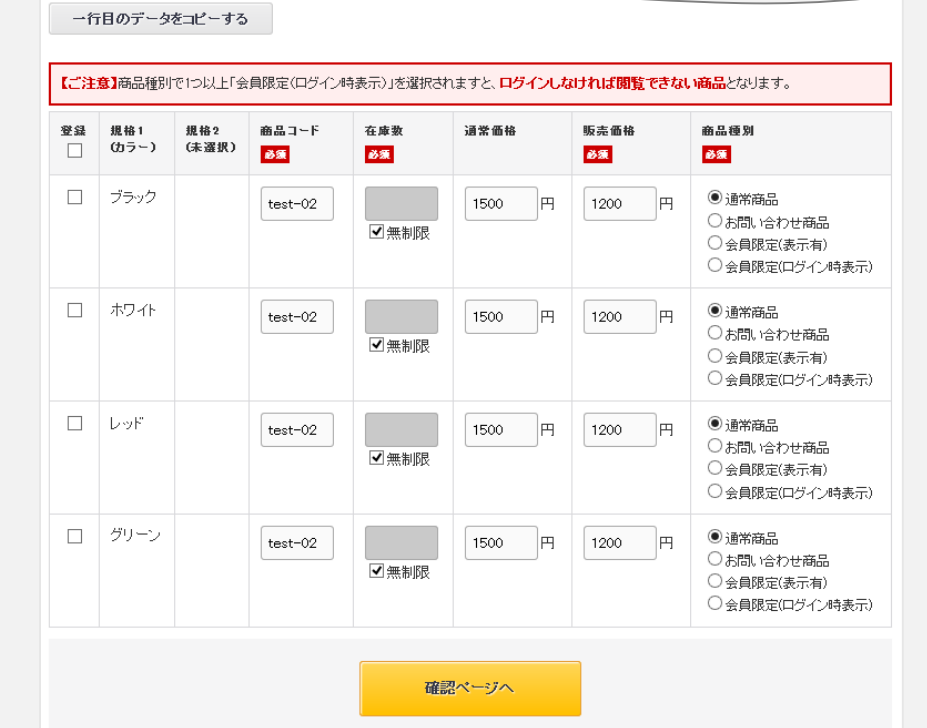

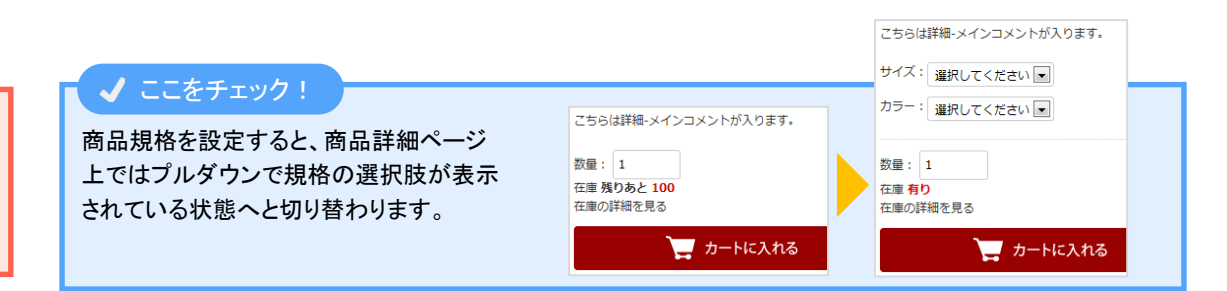

### ©COLONY+iNTERACTIVE INC.

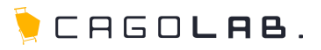

#### 商品登録**CSV**

商品登録CSVでは、CSV形式で編集・保存した商品情報をアップロードし、 商品情報の一括変更や、一括新規登録を行う事ができます。

### ご注意ください

CSVファイルのアップロード処理は、 他社ショッピングモール等とは仕様が異なります。 空欄で登録したい項目も、必ずカンマ区切りで「空」の状態にしてから 編集・保存・アップロードをしてください。

#### 商品登録CSV

#### CSVアップロードに関する注意事項

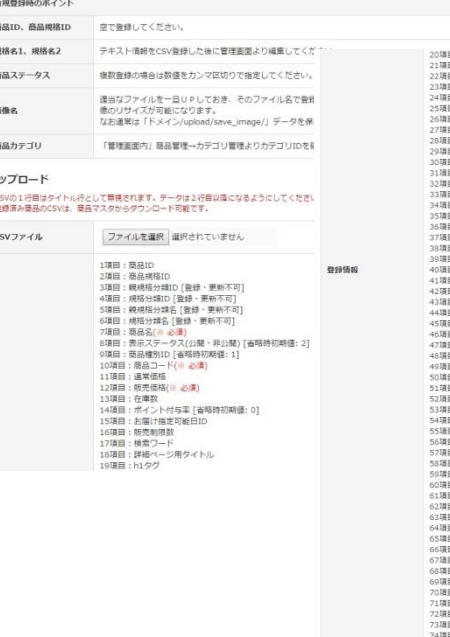

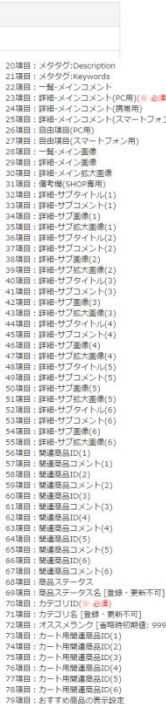

### 商品登録CSVで商品情報をアップロードする際は、以下の項目が必要です

項目:商品ID 項目:商品規格ID 項目:親規格分類ID [登録・更新不可] 項目:規格分類ID [登録・更新不可] 項目:親規格分類名 [登録・更新不可] 項目:規格分類名 [登録・更新不可] 7項目: 商品名 <mark> 必須</mark> 項目:表示ステータス(公開・非公開) [省略時: 2] 項目:商品種別ID [省略時: 1] 10項目:商品コード <mark>必須</mark> 項目:通常価格 12項目∶販売価格 <mark>必須</mark> 項目:在庫数 項目:ポイント付与率 [省略時: 0] 項目:お届け指定可能日ID 項目:販売制限数 項目:検索ワード 項目:詳細ページ用タイトル 項目:h1タグ 項目:メタタグ:Description 項目:メタタグ:Keywords 項目:一覧-メインコメント 23項目:詳細-メインコメント(PC用) <mark>必須</mark> 項目:詳細-メインコメント(携帯用) 項目:詳細-メインコメント(スマートフォン用) 項目:自由項目(PC用) 項目:自由項目(スマートフォン用) 項目:一覧-メイン画像 項目:詳細-メイン画像 項目:詳細-メイン拡大画像 項目:備考欄(SHOP専用) 項目:詳細-サブタイトル(1) 項目:詳細-サブコメント(1) 項目:詳細-サブ画像(1) 項目:詳細-サブ拡大画像(1)

~詳細-サブ系の情報、最大6件まで~

#### 項目:関連商品ID(1) 項目:関連商品コメント(1)

~関連商品系の情報、最大6件まで~

項目:商品ステータス 項目:商品ステータス名 [登録・更新不可] 70項目:カテゴリID <mark>必須</mark> 項目:カテゴリ名 [登録・更新不可] 項目:オススメランク [省略時初期値: 9999] 項目:カート用関連商品ID(1) 項目:カート用関連商品ID(2) 項目:カート用関連商品ID(3) 項目:カート用関連商品ID(4) 項目:カート用関連商品ID(5) 項目:カート用関連商品ID(6) 項目:おすすめ商品の表示設定

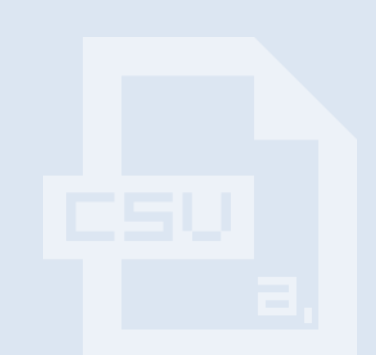

この内容で登録する

## 3-6. 商品登録CSV

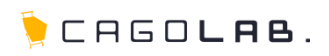

以下の方法でアップロードすることができます。

#### CSVファイル

参照ボタンをクリックし、アップロードしたいCSVファイルを 選択すると、右図のように選択したCSVファイル名が表示されます。

### この内容で登録する

ファイル選択後、「この内容で登録する」をクリックします。

クリック後、アップロードの実行内容が表示され、 正常に登録されたかどうか、確認することができます。

項目の数が合わない、データが無いなどの不正常な箇所が あった場合、右下図のようにエラーメッセージが表示されます。 メッセージ内容を確認し、該当の箇所の修正が済んだら 改めて同様の操作を行って再アップロードしましょう。

### ★ ご注意ください

CSVの1行目は、データの見出し行(タイトル行)とされ、無視されます。 CSVの2行目以降がデータ行になるようにしてください。

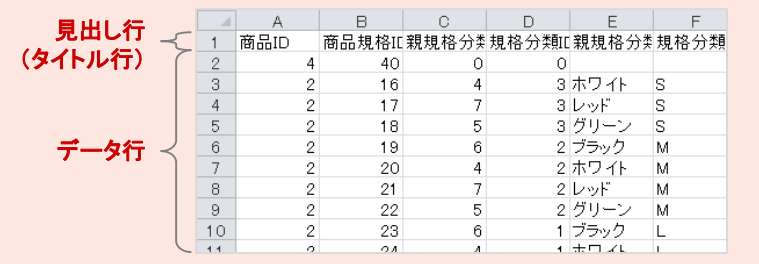

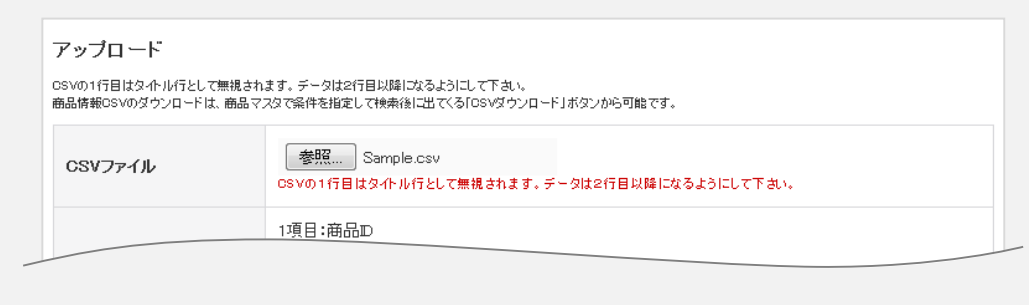

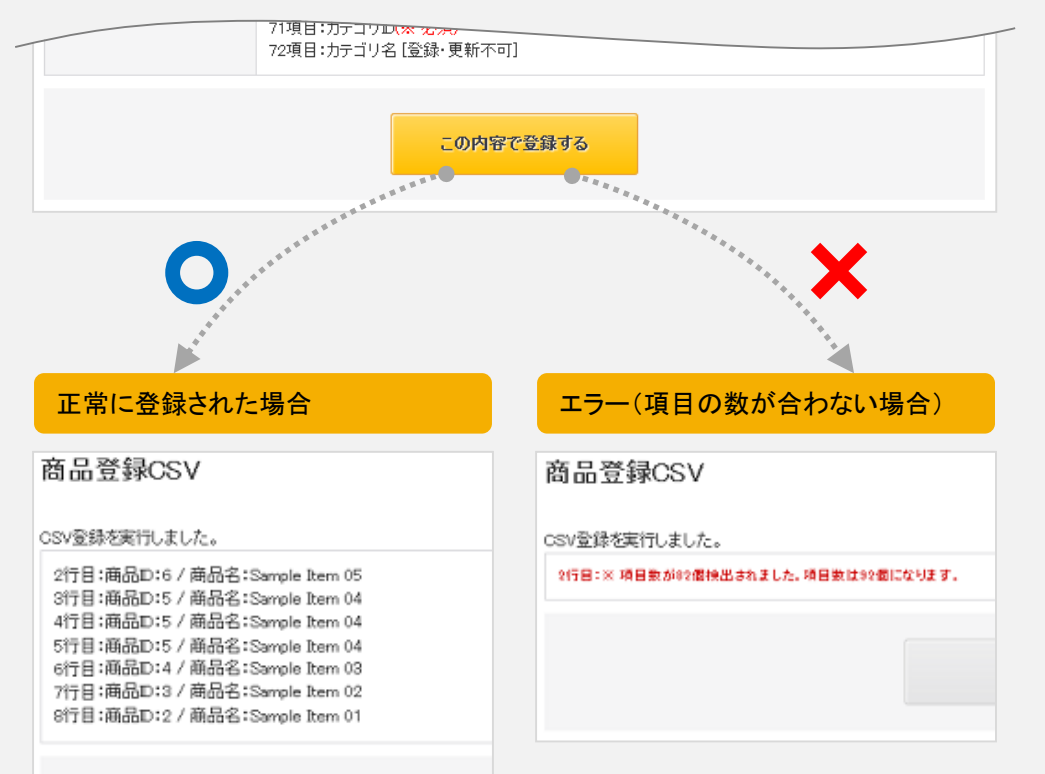

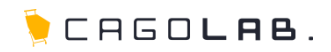

### 規格管理

商品のサイズや色などの分類を設定します。 例えば「S・M・L」などサイズ分類のほか、「100g・200g・300g」など量り売り 分類など、重量や長さ等の単位を設定することも可能です。

#### <mark>規格名</mark> 必須

規格名を入力します。商品詳細ページなどサイト上に表示されます。 他の規格名との重複可。 例)カラー、サイズ

#### <mark>商品規格登録用の表示名 </mark> 必須

管理用の規格名を入力します。管理画面で商品に規格を紐付ける 際の選択肢(規格名)などに利用され、サイト上には表示されません。 他の規格名との重複不可。

例)カラー1、○○ブランドのカラー

#### この内容で登録する

新規に規格を登録する場合や、規格名を編集した場合などに このボタンをクリックして登録を行います。

### 規格名(登録数)

すでに登録されている規格名の一覧が表示されます。 規格名の横に表示される数字は、それぞれの規格に登録されて いる分類(サイズ:S・M・Lなど)の数を表示しています。

#### 編集

規格名をクリックすると、規格の名称変更を行うことができます。 上部の入力エリアに、クリックした規格の名称が表示されるので 書き換え、再入力など編集を行います。

#### 分類登録

「分類登録」のリンクをクリックすると、 規格の分類(サイズ:S・M・Lなど)を登録する画面へ移動します。

#### 移動

↓ で画面に表示する順番を変更することができます。

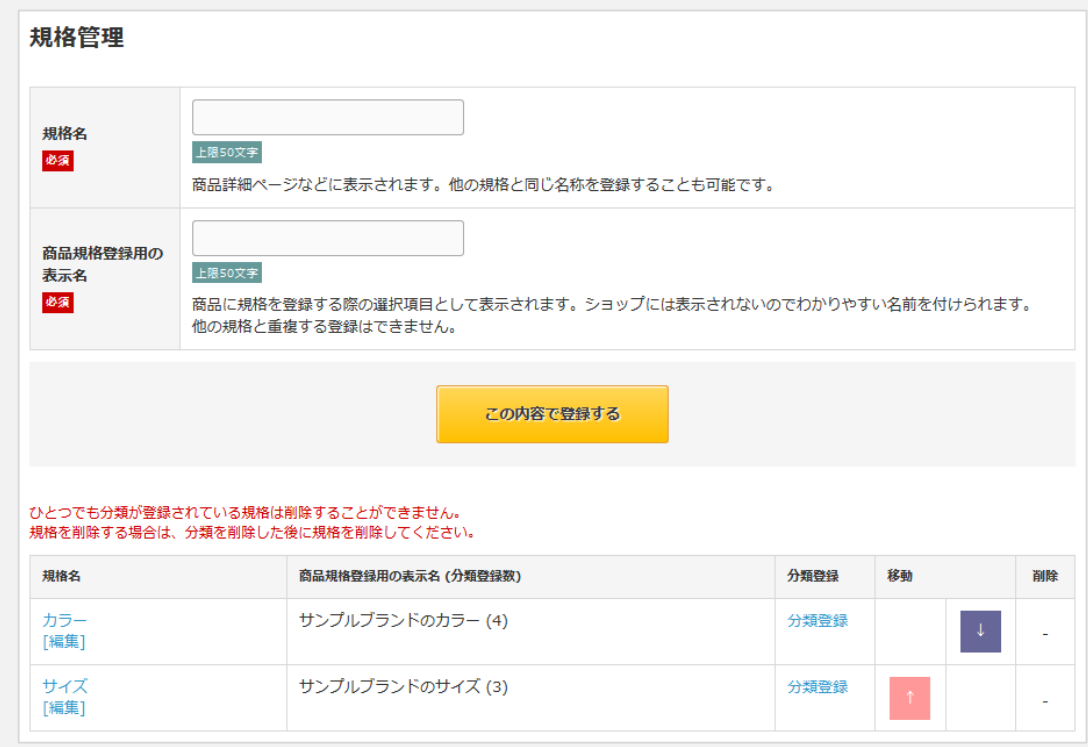

### 削除

✕ をクリックすると、規格を削除することができます。

### ★ ご注意ください

・削除ボタンからデータを削除すると、復活することができませんのでご注意ください。

・規格に分類が登録されている場合は、削除ボタン × は表示されません。 先に「分類登録」リンクをクリックし、分類をすべて削除する作業から行ってください。

・商品に利用中の規格が無いか、削除前に必ずご確認ください。

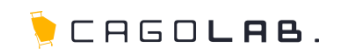

### 規格管理 分類登録

サイズや色など規格内の分類分けを設定します。 商品詳細ページで、商品ごとに設定された規格が表示されますが、 その規格のプルダウンに、選択肢として表示されるものになります。

### ご注意ください

分類を大量に設定しますと、商品詳細ページを閲覧する際に、サイトの 動きが遅くなる(重たくなる)ことがあります。 一つの規格につき、約20個までを分類の目安にして設定しましょう。

### 表示名

分類を登録しようとしている規格の「規格名」が表示されます。

### 規格名

分類を登録しようとしている規格の「商品規格登録用の表示名」が 表示されます。

#### 規格分類名

規格の分類名(SKUとなるもの)を入力します。

#### この内容で登録する

新規に分類を登録する場合や、分類名を編集した場合など このボタンで登録を行います。

#### 分類名

すでに登録されている分類名の一覧が表示されます。

#### 編集

分類名をクリックすると、分類の名称変更を行うことができます。 上部の入力エリアに、クリックした分類の名称が表示されるので 書き換え、再入力など編集を行います。

#### 移動

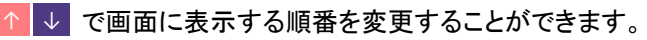

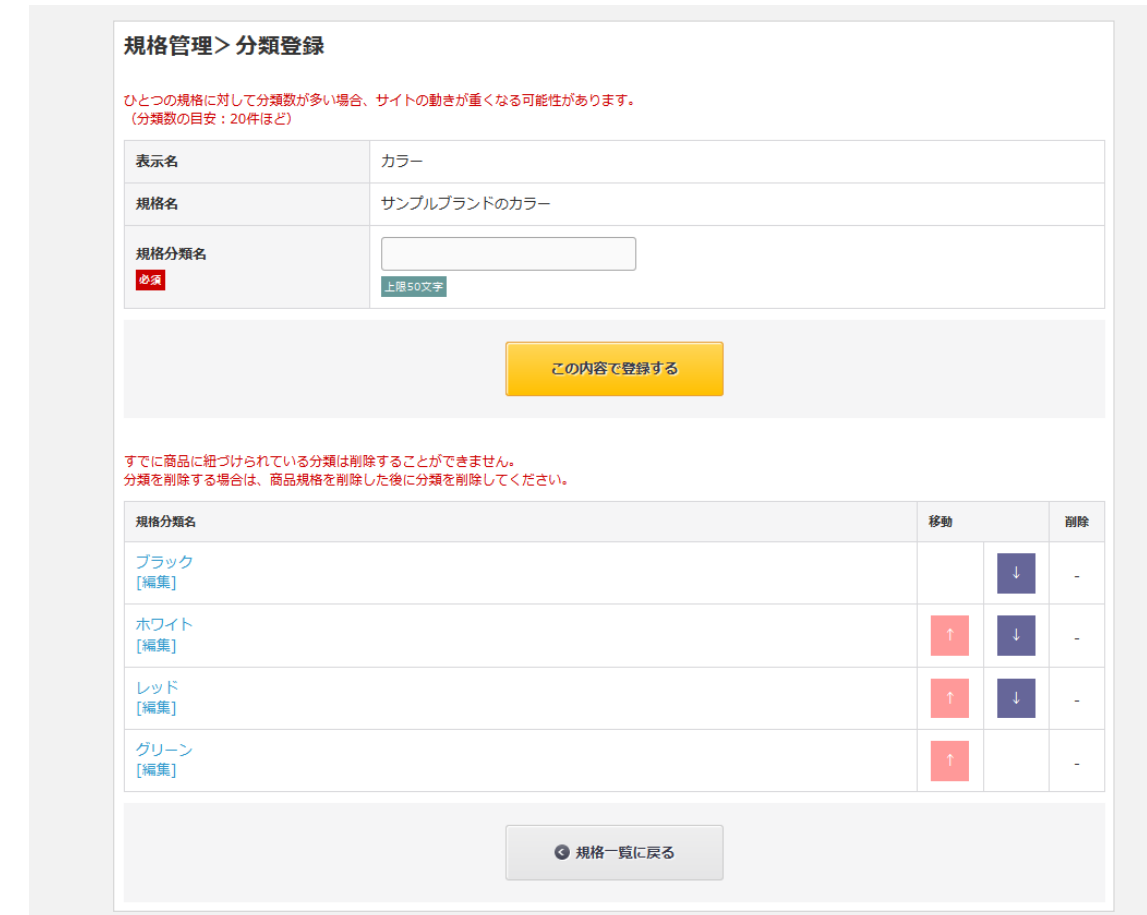

### 削除

✕ をクリックすると、分類を削除することができます。

### ★ ご注意ください

・商品に紐付けられている規格は削除することができません。

・削除ボタンからデータを削除すると、復活することができませんのでご注意ください。

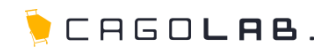

### カテゴリ登録

商品カテゴリを設定します。 ショップ画面では、カテゴリブロックの内容として表示されます。

商品登録の際、カテゴリの選択が必須項目となっているためこの画面で 必ずカテゴリを登録する必要があります。また、商品が1件も登録されてい ないカテゴリは、ショップ画面には表示されません。

カテゴリ登録の画面は、主に下記の3つのエリアに分かれています。

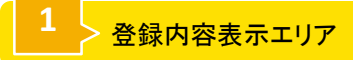

登録されているカテゴリを、ショップ画面に表示される内容と 同じ順番で表示(ツリー表示)します。

# 入力エリア **2**

カテゴリ情報を登録・編集する際は、 このフォームエリアで設定など入力作業を行います。

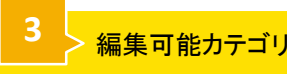

### **3** 編集可能カテゴリ一覧

「登録内容表示エリア」でいずれかのカテゴリをクリックした際、 そのカテゴリの一つ下の階層として登録されている カテゴリ(子カテゴリ)の一覧を表示します。

該当するものが無い場合は、 「この階層には、カテゴリが登録されていません。」と表示されます。

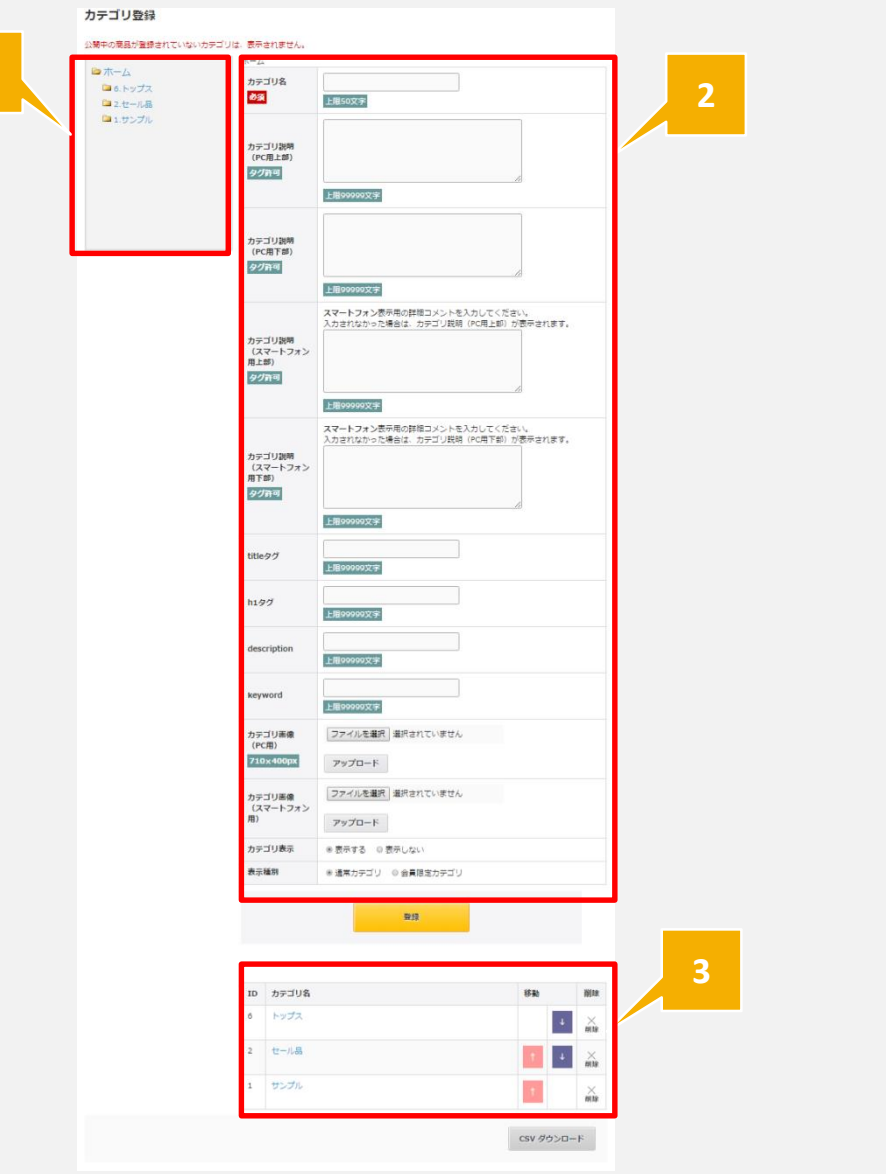

**1**

## 3-8. カテゴリ管理 詳細

CAGOLAB.

## 編集可能カテゴリ一覧

入力エリアの下部に表示されている一覧が、編集可能なカテゴリとなりま す。

### 編集

カテゴリ名はリンクになっており、いずれかをクリックすると、 カテゴリ情報の確認・編集を行うことができます。 カテゴリ情報は、上部の入力エリアへ表示されます。

### 移動

↑ ↓ で画面に表示する順番を変更することができます。

### 削除

✕ をクリックすると、カテゴリを削除することができます。

### ★ ご注意ください

・削除ボタンからデータを削除すると、 復活することができませんのでご注意ください。

・削除しようとしたカテゴリに子カテゴリが属していたり、 商品が登録されている場合は削除することができません。 削除前に必ずご確認ください。

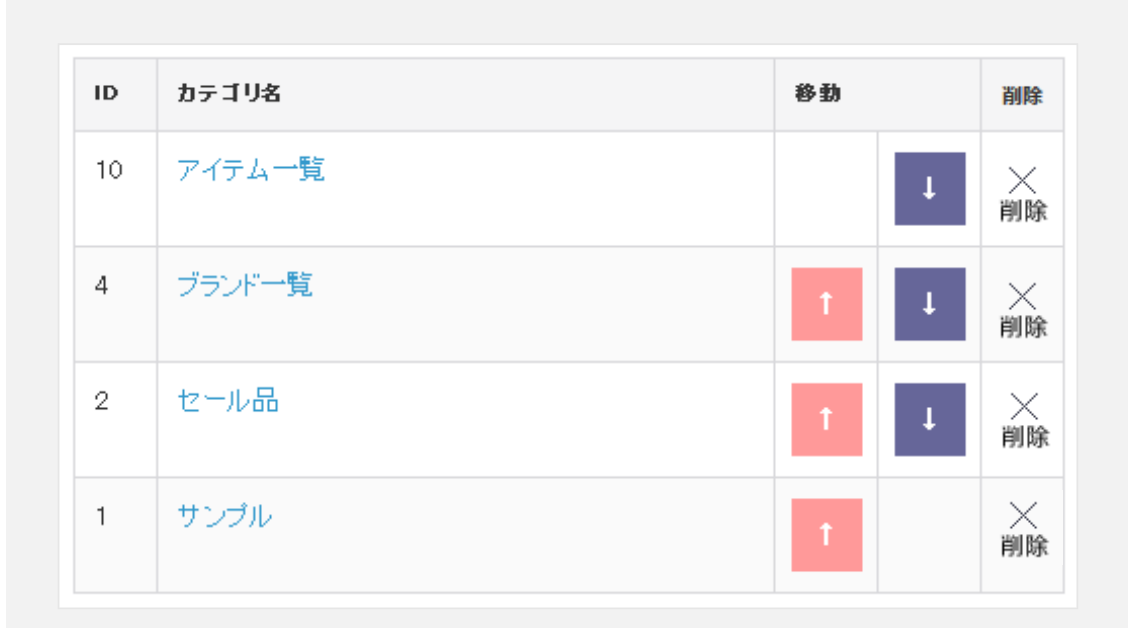

# 3 -8. カテゴリ管理 詳細

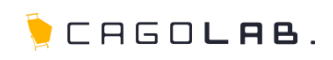

### 入力エリア

カテゴリ情報の登録・編集を行います。

<mark>カテゴリ名 |</mark> 必須

カテゴリ名を登録します。カテゴリブロックなどで表示されます。

### カテゴリ説明

カテゴリの説明を登録します。

カテゴリページ(商品一覧)などで表示されます。

<title>タグ

カテゴリページのタイトルを設定します。

SEO対策で利用され、<title>~</title>の内容として用いられます。

### ■ アドバイス

ここでタイトルを設定していない(未入力)場合は、 カテゴリ名が代替として用いられます。

### <h1>タグ

カテゴリページのh1タグで利用されるテキストを設定します。 SEO対策で利用され、<h1>~</h1>の内容として用いられます。 h1タグはページ内の 1番大きな見出しを表すもので、 ページの最上部にテキストが表示されます

#### description

カテゴリページの概要説明を設定します。 SEO対策で利用され、ページ上には表示されません。 metaタグの内容として用いられます。

#### keyword

カテゴリページのキーワードを設定します。 単語10個を目安に半角カンマ( , )で区切って入力します。 SEO対策で利用され、ページ上には表示されません。 metaタグの内容として用いられます。

### ここをチェック!

ここでの設定は、検索エンジンでキーワード検索された際、ショップを検索結 果上に掲載されやすくするために大切なものになります。購入者が検索エン ジンで、どのようなキーワードを用いて商品カテゴリを探すのか・・・イメージ しながら丁寧に設定しましょう。

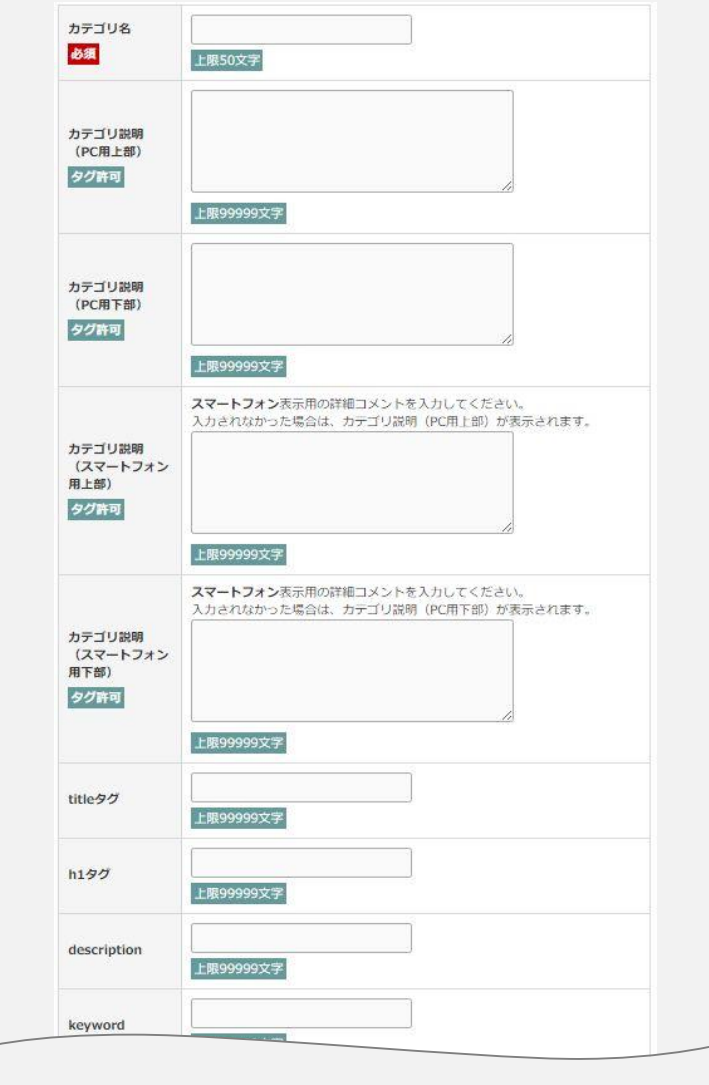

# 3-8. カテゴリ管理 詳細

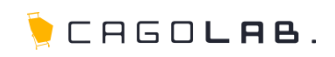

### カテゴリ画像(PC用・SP用)

カテゴリページの上部に表示される画像を設定します。 PC用とスマートフォン用の画像が設定できますので、各端末の 画面サイズに合わせた画像を、それぞれ設定することができます。

### カテゴリ表示

カテゴリの表示/非表示が設定できます。 「表示しない」を選択した場合、 そのカテゴリ名はカテゴリブロックなどで表示されなくなります。

「キャンペーンバナー画像からのみリンクするようにしたい」など デザイン上、見えないほうが好ましい場合などに利用します。

## ご注意ください

カテゴリ名が表示上見えなくなるだけであり、 アクセスできなくなるわけではありません。

### 表示種別

カテゴリを会員限定にする/しないの設定できます。 「会員限定カテゴリ」を選択した場合、そのカテゴリは会員として ログインしている方にのみ表示されるようになります。

また、会員限定カテゴリに登録されている商品は、商品登録時の 「商品タイプ:会員限定(表示有り)」と同様の取り扱いとなります。

## ★ ご注意ください

表示種別は、「ホーム」の直下にある カテゴリ(第一階層カテゴリ)でのみ設定が可能です。 それ以下の階層(第二階層以下)にあるカテゴリ(子カテゴリ)は、 第一階層カテゴリの表示設定を引継ぎます。

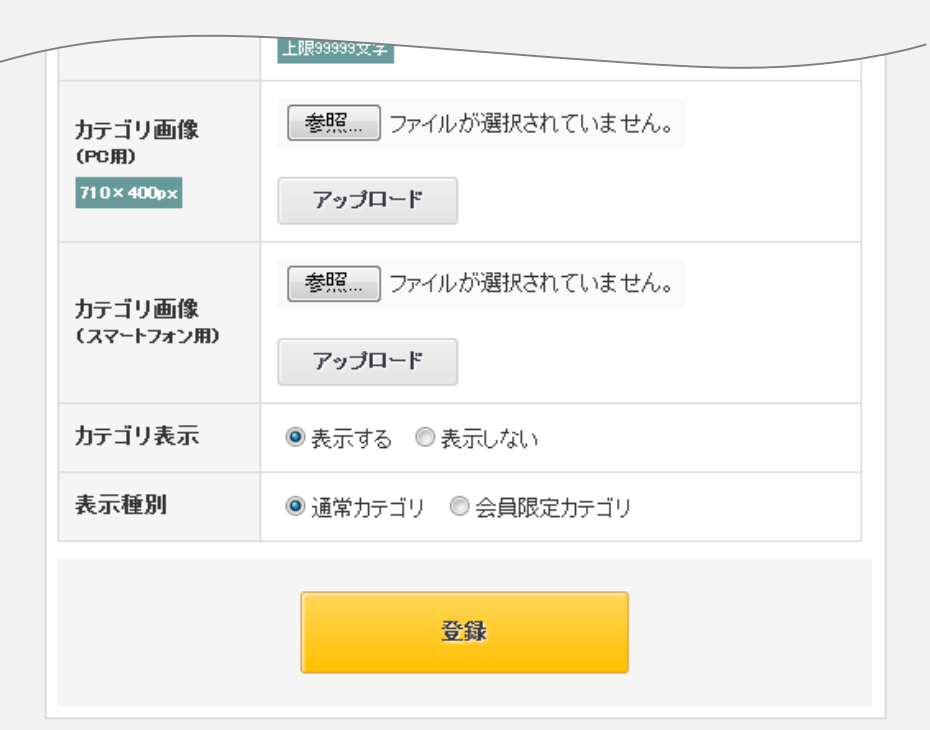

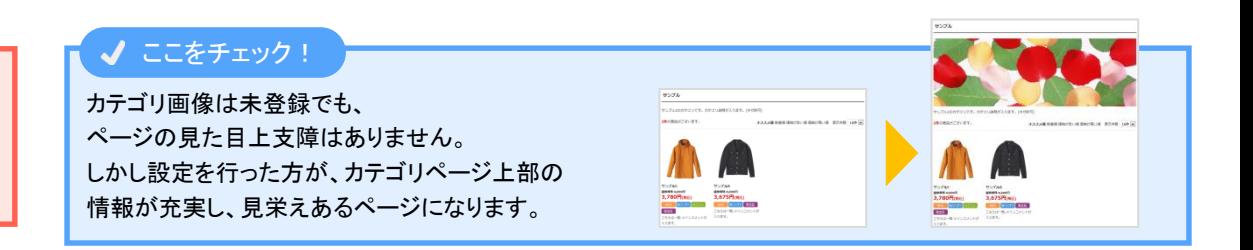

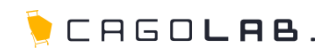

### 商品並び替え

商品並び替えでは、各カテゴリページ上の商品並び順を設定できます。 この画面では、非公開の商品も一覧表示されていますが、実際にショップ 画面に表示されてしまうわけではありません。 (順位のところに(非公開)と表記されている通りです)

商品並び替えには、2パターンの順位変更方法があります。

#### 矢印ボタンで順位変更

■↓ で画面に表示する順番を、上下に変更することができます。

#### 順位指定して変更

一番右の列に、順位を入力する項目があります。 入力フォーム しに順位を半角数字で入力し、 「移動」リンクをクリックします。 クリック後、入力した順位に商品が移動します。

### ★ ご注意ください

商品のオススメランクを設定している場合は、オススメランクが優先されます。 また、オススメランク・商品並び替えの順序の関わらず、在庫切れの商品は 一番後ろへ表示されます。

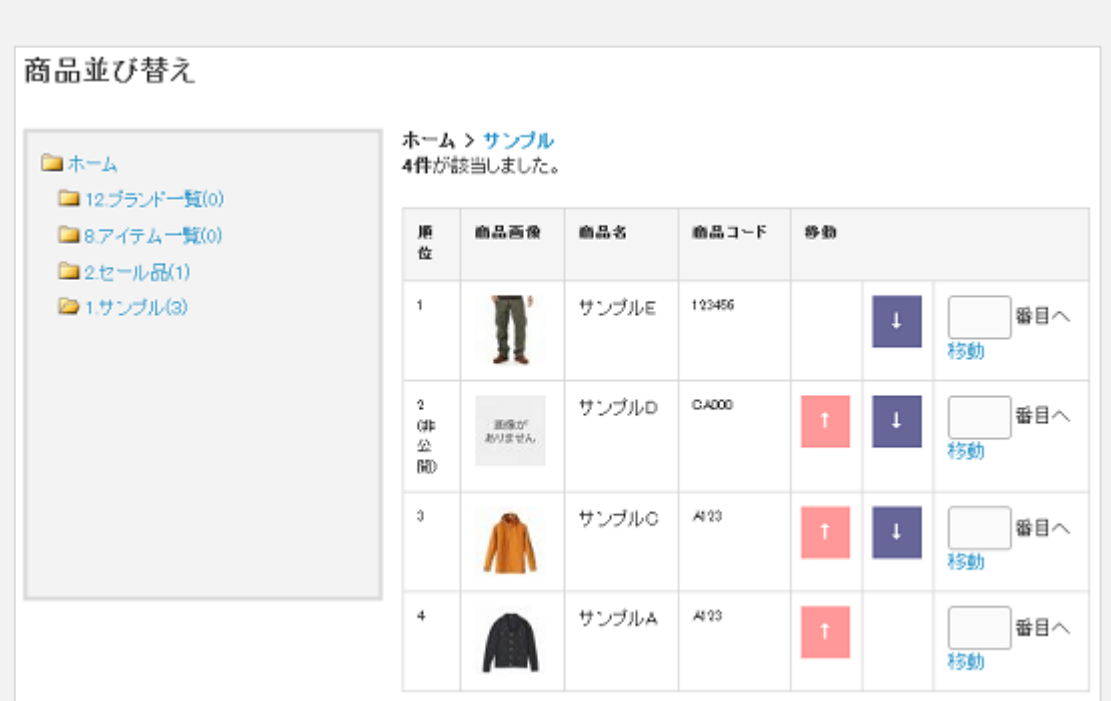

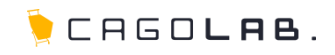

### レビュー管理

レビュー管理では、商品ごとに寄せられたレビュー(お客様の声)に対し 表示/非表示の設定ができます。

お客様がレビューを書き込んだ後、すぐにショップ画面に表示反映される のではなく、一旦このレビュー管理に「非表示」の状態で保存されます。

内容をチェック後、表示するか・非表示しないかの確認を行います。 レビューを表示すると、商品詳細ページでは以下のように表示されます。

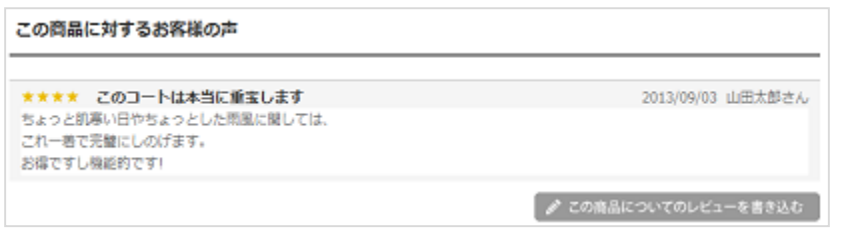

## 以下の項目を指定して検索することができます。

・投稿者名

- ・投稿者URL
- ・商品名
- ・商品コード
- ・性別
- ・おすすめレベル

•投稿日 (例:○年○月○日から、○年○月○日)

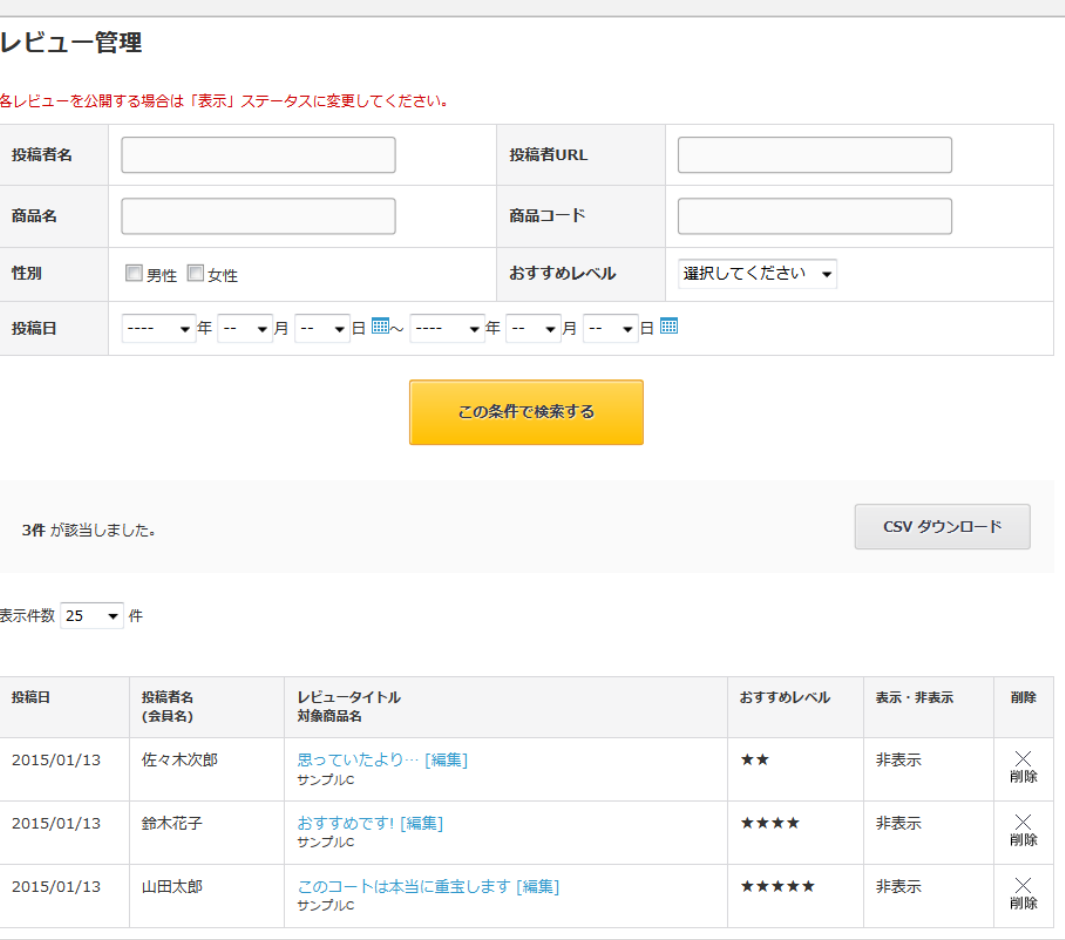

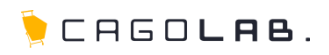

### 検索一覧画面では、以下情報を確認することができます。

#### 一覧項目

- ・投稿日
- ・投稿者名(顧客名)
- ・レビュータイトル
- ・対象商品名
- ・おすすめレベル
- ・表示・非表示

### 編集

レビュータイトルはリンクになっており、いずれかをクリックすると レビュー内容を編集するための画面に移動します。

### 削除

✕ をクリックすると、レビューを削除することができます。

### ★ ご注意ください

削除ボタンからデータを削除すると、 復活することができませんのでご注意ください。

#### CSVダウンロード

3-10. レビュー管理<br>※索ー覧画面では、以下情報<br>- 管理団体、以下情報<br>- 管理団体、の所分のインステーション<br>- 管理団体の開発のポティングのポティング<br>- ウイトルはリンクすると、ビュークイルはリンクです。<br>- ライトはリンクすると、ビューのデータ<br>- 管理の容を編集するという。<br>- 管理の容を編集するとしビューのデータ<br>- 管理の容を編集するという。<br>- 管理の容器をするとしビューのデータ<br>- 管理の容器をするとしビューの 検索したレビューのデータをCSVでダウンロードできます。 以下のデータが「投稿が新しい順」に並び、ダウンロードされます。

商品名,レビュー表示,投稿日,投稿者名, 性別 , おすすめレベル , タイトル , コメント

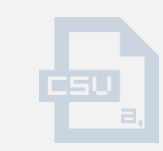

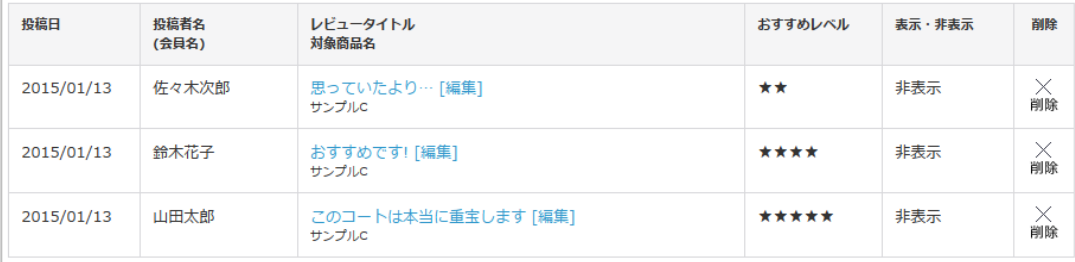

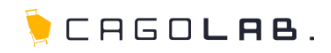

### レビュー管理 編集

お客様から寄せられたレビューを、確認・編集することができます。 編集できる内容は以下の項目です。

## ・商品名 項目

- ・投稿日
- ・レビュー表示(非表示/表示) →ショップ画面へ表示しない/するを制御します
- ・投稿者名 <mark>あ須</mark>
- ・投稿者URL
- ・性別
- ・おすすめレベル<mark>|必須</mark>
- ・タイトル <mark>必須</mark>
- ・コメント 必須

### 検索画面に戻る

レビューの一覧画面へ戻ります。

### この内容で登録する

編集した内容でレビューを登録します。

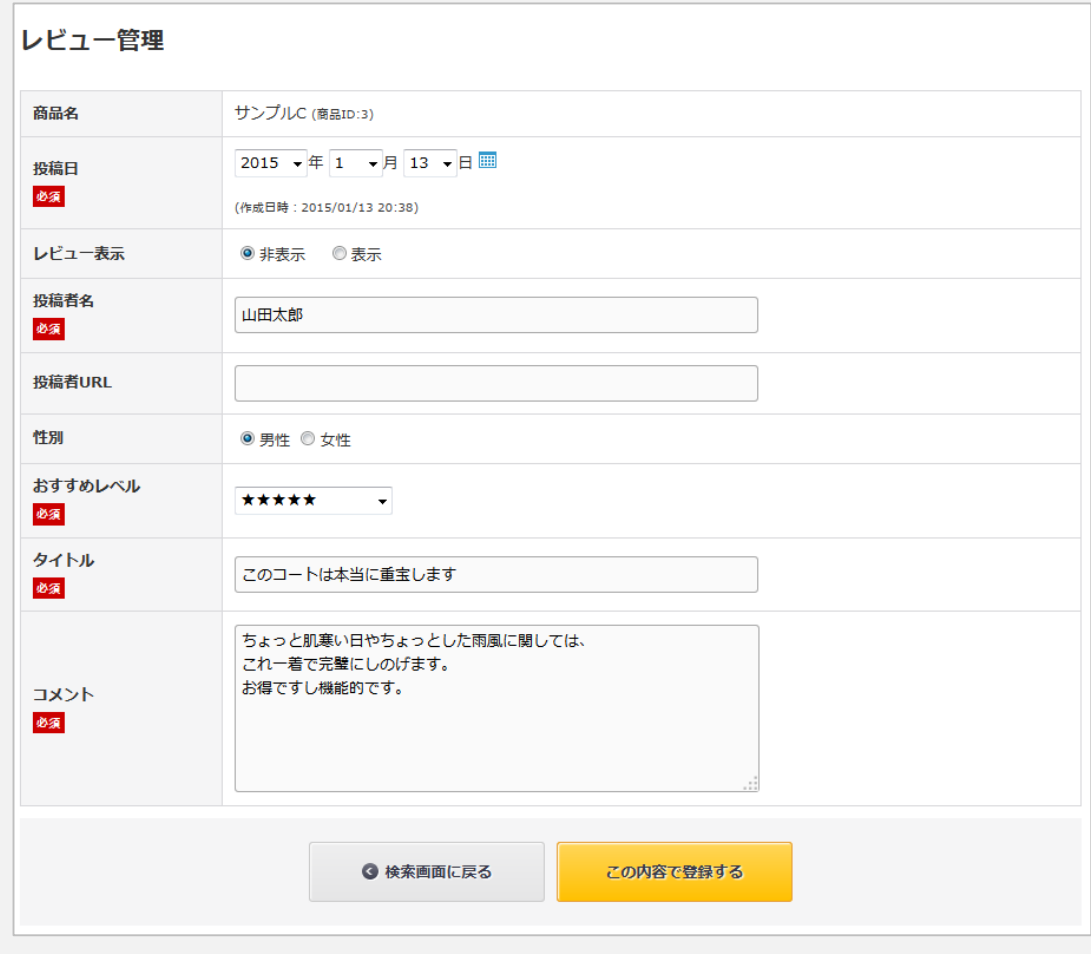